# **Table of Contents**

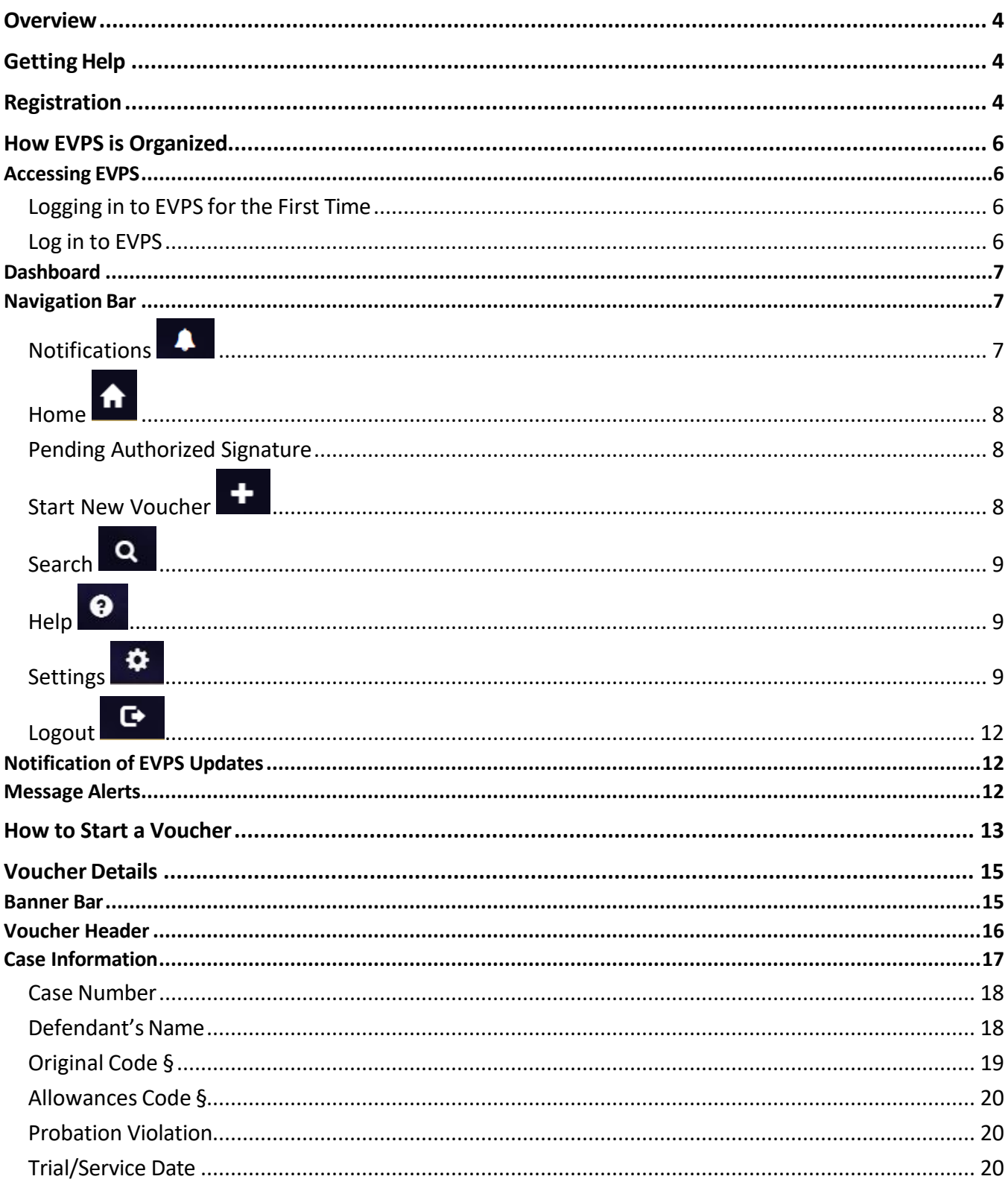

# **ELECTRONIC VOUCHER PAYMENT SYSTEM (EVPS)**

# **Attorney User Guide**

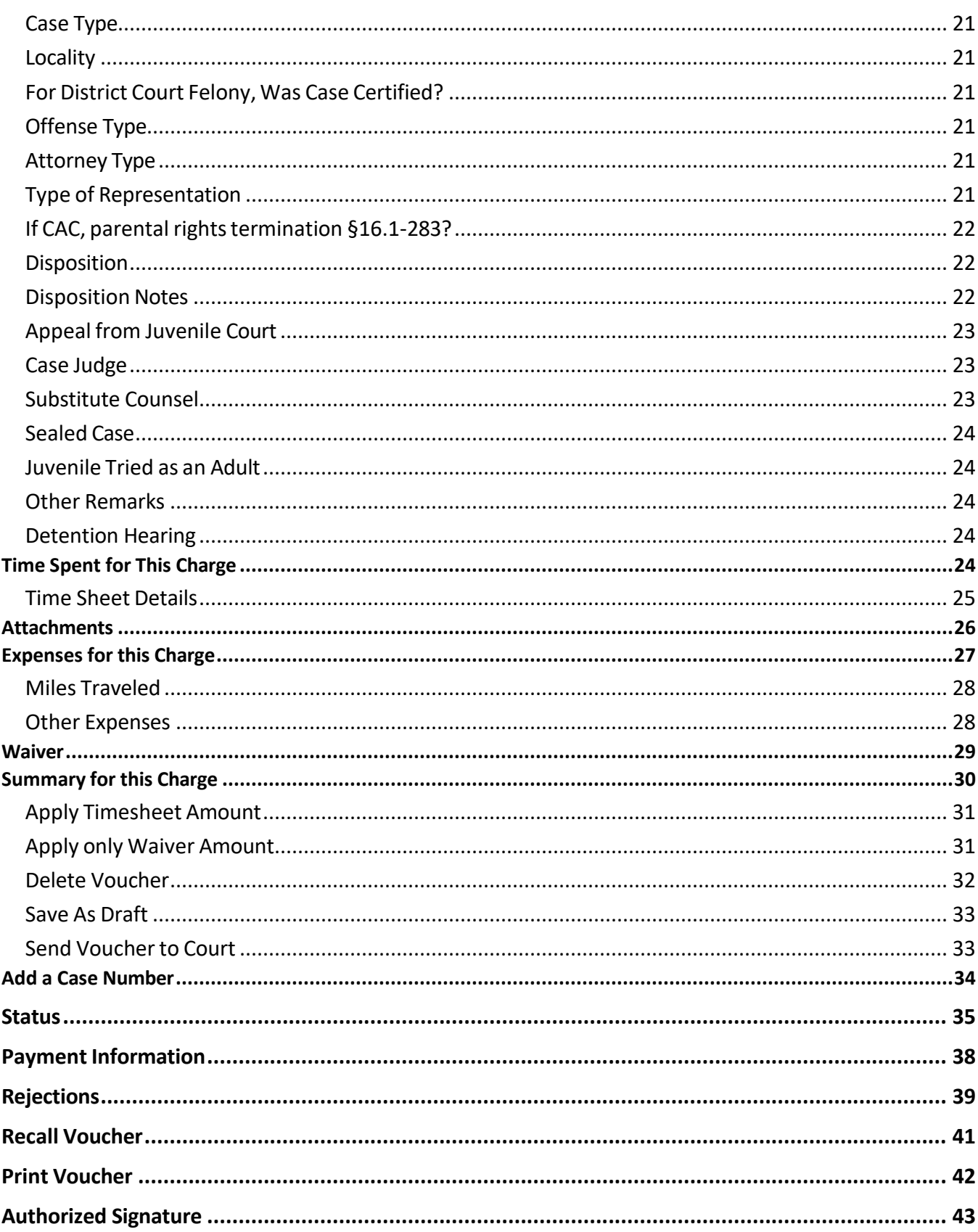

# **ELECTRONIC VOUCHER PAYMENT SYSTEM (EVPS)**

# **Attorney User Guide**

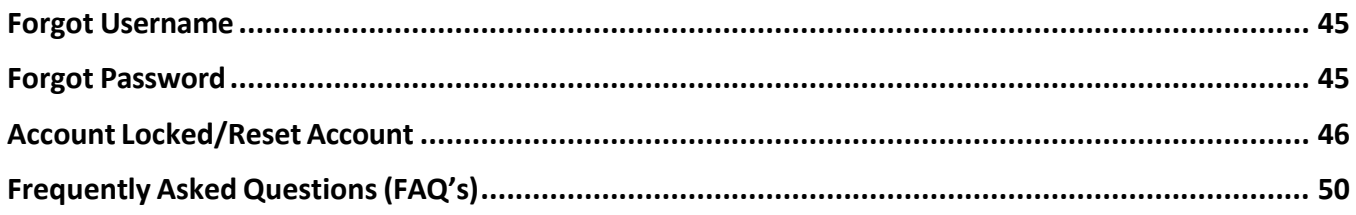

# <span id="page-3-0"></span>**Overview**

The ELECTRONIC VOUCHER PAYMENT SYSTEM (EVPS) has been created to allow courtappointed counsel, including guardians ad litem (GAL), court reporters, mediators, and translators to electronically file a DC-40, LIST OF ALLOWANCES. EVPS will also allow interpreters to electronically file a DC-44, LIST OF ALLOWANCES-INTERPRETER. Additionally, EVPS allows the submission of the General District Mediation invoices.

The ELECTRONIC VOUCHER PAYMENT SYSTEM- ATTORNEY USER GUIDE is designed for use by court-appointed counsel within the Commonwealth of Virginia. This guide is organized to give an overview of the system, with detailed instructions on how to complete functions using EVPS. It is intended to serve both as a training guide for those who are learning to use the computerized system and as a resource guide for those who have completed training and need follow-up instruction or assistance with problem solving.

EVPS is available 23/7, it is down for maintenance from 4:00 AM to 5:00 AM daily.

EVPS is supported by most internet browsers, such as Google Chrome (Best), Microsoft Edge, Bing, and Firefox; however, Internet Explorer is not supported.

# <span id="page-3-1"></span>**Getting Help**

If the user does not get a satisfactory answer to their question or problem by reviewing this guide, which is also accessible through the *Help* icon located in the EVPS navigation bar, they should contact EVPS Support at [evpssupport@vacourts.gov.](mailto:evpssupport@vacourts.gov)

# <span id="page-3-2"></span>**Registration**

The Electronic Voucher Payment System can be found on the VA Courts website ([vacourts.gov](http://www.vacourts.gov/)) under the *Online Services* tab.

### **ELECTRONIC VOUCHER PAYMENT SYSTEM (EVPS)**

### **Attorney User Guide PAGE** 5

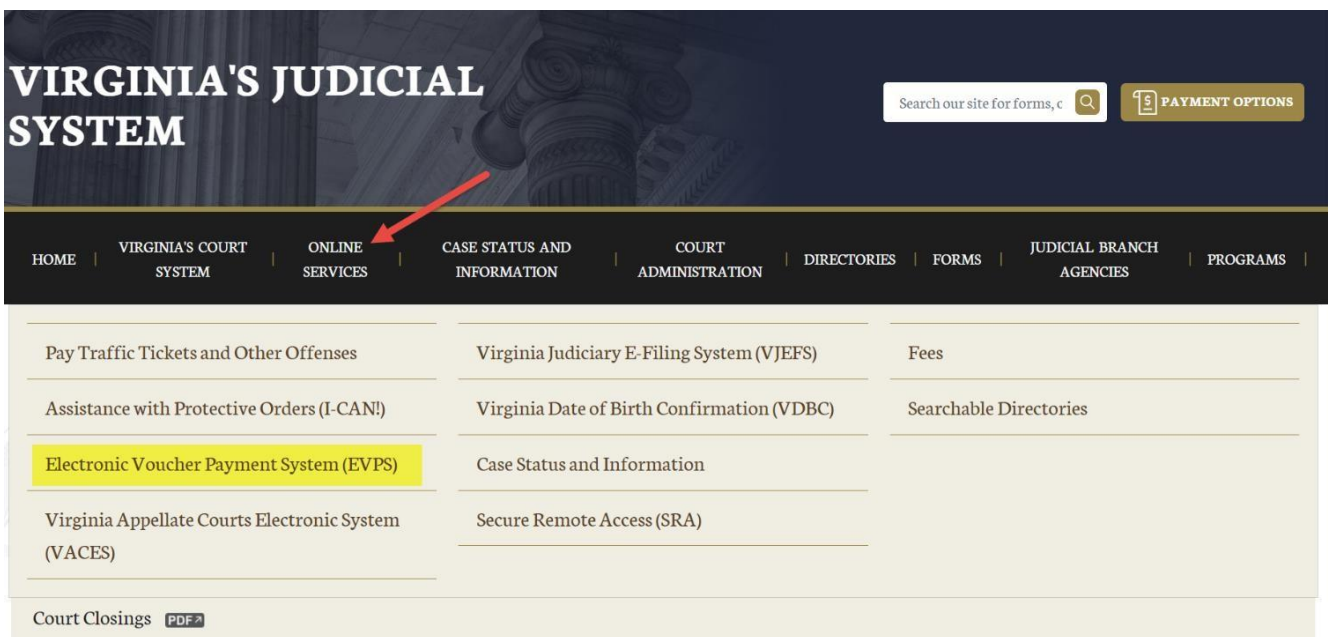

On this page the user may click on the **[Electronic Voucher Payment System](https://eapps.courts.state.va.us/dc40/landing) link** and will then be taken to the registration/login page. Additionally, the user has access to the ATTORNEY USER GUIDE, as well as the Privacy Policy and Terms and Conditions of Use. These documents will also be available in the user's EVPS account.

### Electronic Voucher Payment System (EVPS)

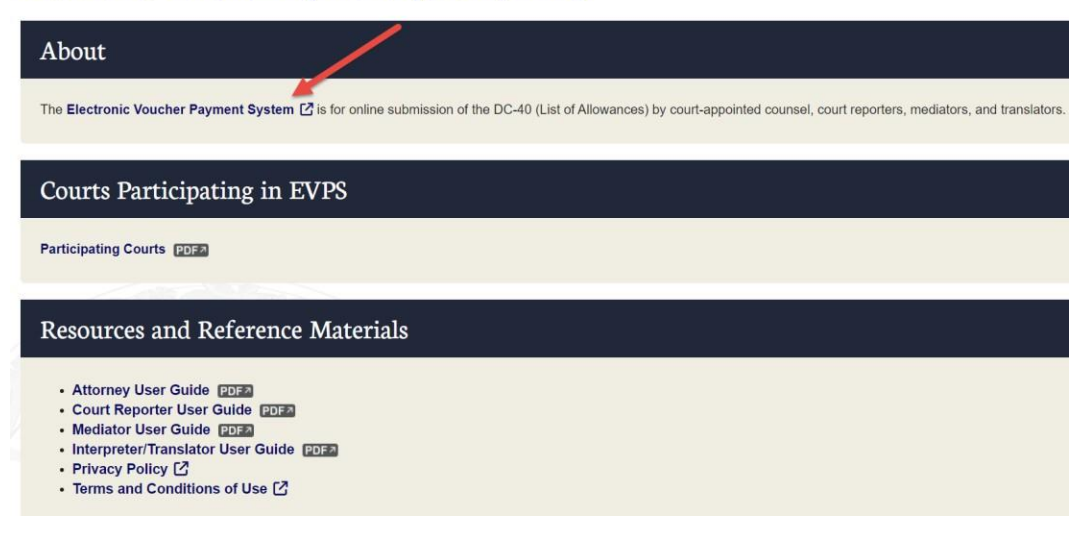

In order to create a new account within EVPS, the user must already be an active OES vendor receiving payments for DC-40 vouchers. If the user is not an OES vendor, then they must contact the OES Accounts Payable Department at 804-225-3346 to complete the documentation needed to become an OES vendor.

To register/create a new account, the user will need to enter the Vendor F.I.N. or SSN, VSB Member Number and select the "Sign-Up" button.

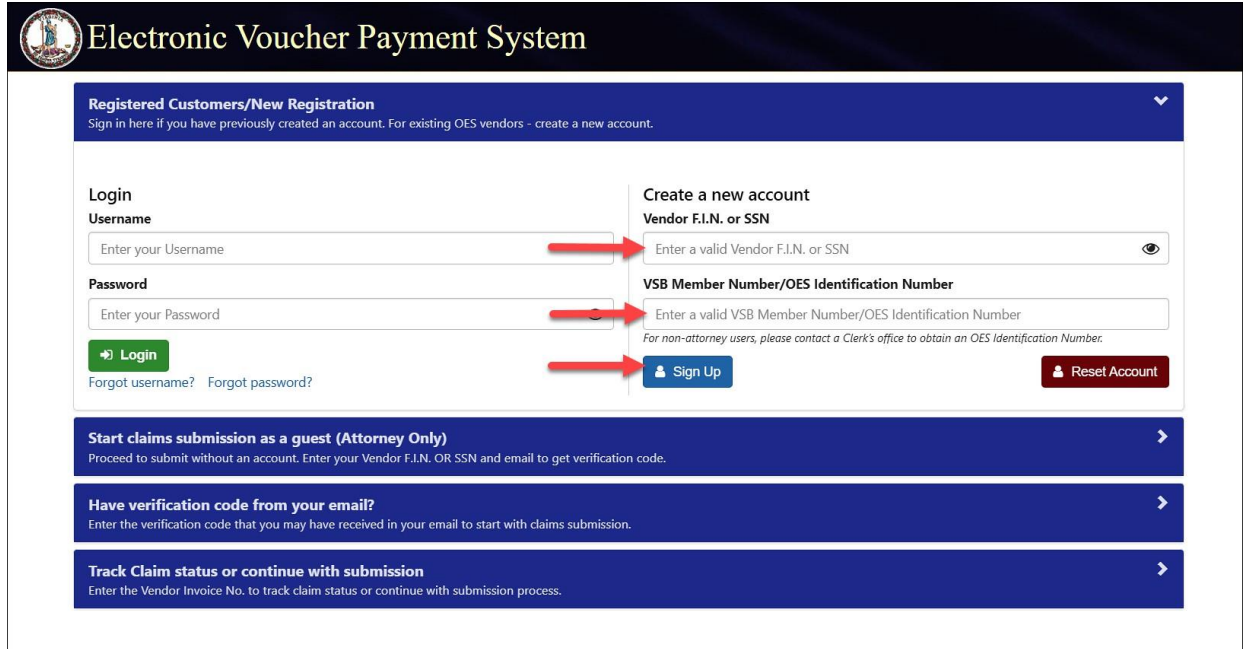

<span id="page-5-0"></span>The user will need to continue through the prompts to complete the registration process.

# **How EVPS is Organized**

# <span id="page-5-2"></span><span id="page-5-1"></span>**Accessing EVPS**

# **Logging in to EVPS for the First Time**

Once logged in, the user's personal information will populate based on the information from the Virginia State Bar. This information may be edited for voucher purposes at any time, as necessary.

The user will then be directed to complete the Voucher Preferences section. This information may be edited for voucher purposes at any time, as necessary.

**Note:** The user has the option to add more vendors, by clicking the *Add New Voucher Preference +* or delete vendors as needed.

### <span id="page-5-3"></span>**Log in to EVPS**

Registered users will sign in using their username (not case sensitive) and password provided upon completion of the registration portion of the system.

If you are a registered user and do not remember your username or password, please use the *Forgot username?* or *Forgot password?* to have your username or password emailed to you. For more details, please see the **Forgot Username?** and **Forgot Password?** sections within this guide.

# <span id="page-6-0"></span>**Dashboard**

The dashboard includes all of the user's current vouchers with their reflected status. The user may click on any vendor invoice number, and the voucher details will appear for editing or review.

The user will have the option to sort vouchers within a court, by Vendor Invoice No., Submitted Date, Last Updated Date and Status.

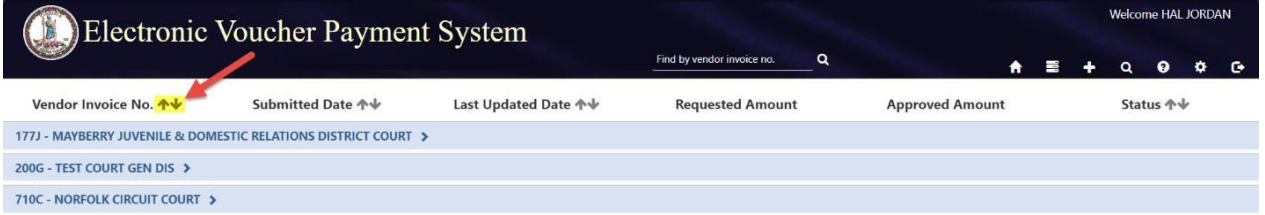

Vouchers will automatically be removed from the dashboard 30 days after their status has changed to *Processed by OES*. Vouchers are never deleted in EVPS, the user will be able to use the search feature to search for any and all vouchers submitted through EVPS. For more details, refer to the *Search* section within this user guide.

**Note:** The user may delete, recall or print the voucher from the dashboard. For more details, see the **Delete Voucher**, **Recall Voucher** and **Print Voucher** sections within this user guide.

# <span id="page-6-1"></span>**Navigation Bar**

The navigation bar is found on the right side of the home screen.

<span id="page-6-2"></span>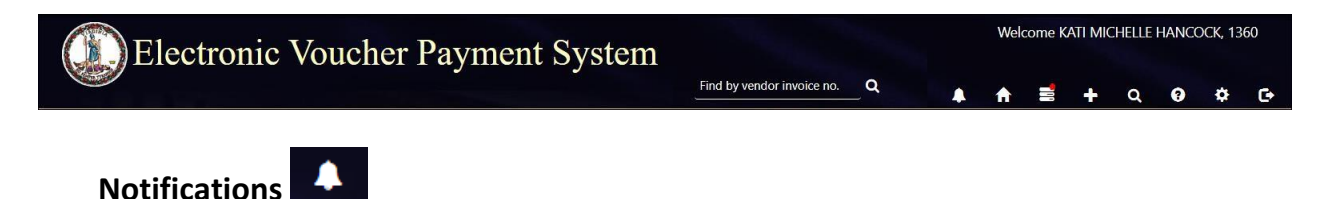

The Notifications icon, when selected will display any notifications for the vendor. At this time, the only notification will be if an interpreter has selected the vendor as an authorized signature for an interpreter voucher.

### **Attorney User Guide PAGE** 8

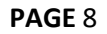

<span id="page-7-0"></span>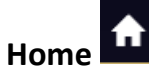

The *Home* icon will take the user to the home screen at any time. When selecting this icon, the home screen will also be refreshed.

# <span id="page-7-1"></span>**Pending Authorized Signature**

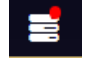

The Pending Authorized Signature icon, when selected will display all pending DC-44 List of Allowances -Interpreter vouchers that require an authorized signature.

If there are pending vouchers, the icon will display a red dot.

**Note:** For more information on 'Authorized Signature,' refer to the *Authorized Signature* section within this User Guide.

# <span id="page-7-2"></span>**Start New Voucher**

The plus icon will allow the user to start a new voucher. There are three options for the user, *DC-40 (List of Allowances)*, *DC-44 (List of Allowances-Interpreter),* and *General District Mediation Invoice*.

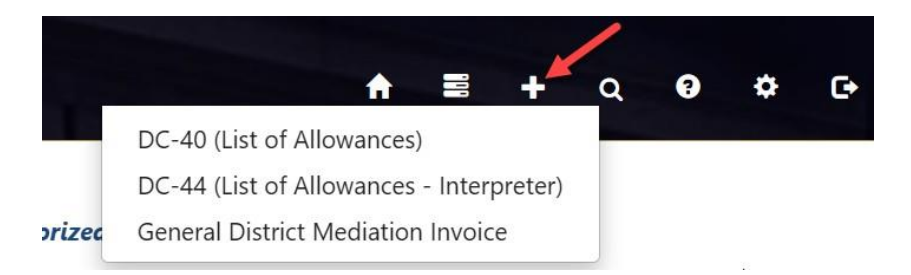

If the user selects *DC-40 (List of Allowances)*, they will be routed to the Chart of Allowances.

If the user selects *DC-44 (List of Allowances-Interpreter),* they will be routed to the electronic version of the *DC-44 (List of Allowances-Interpreter).* This selection shall only be used by interpreters submitting for their services. For more information on interpreter vouchers, refer to the [Interpreter/Translator User Guide.](https://www.vacourts.gov/static/online/evps/resourses/evps_interpreter_translatorusermanual.pdf)

If the user selects *General District Mediation Invoice*, they will be routed to the OES-DRS Mediation Invoice. This selection shall only be used by those who are submitting for their mediation services for General District Court case(s). For more information on Mediator vouchers, refer to the M[EDIATOR](https://www.vacourts.gov/online/evps/resourses/evps_mediatorusermanual.pdf) USER GUIDE.

### **Attorney User Guide PAGE** 9

<span id="page-8-0"></span>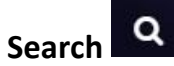

The *Search* icon will allow the user to search for cases based on any of the following criteria:

- Court Type/Court Name
- Vendor Invoice/Voucher No
- Case Number
- Name (Defendant/Juvenile)
- Judge
- Voucher Status
- Trial/Service Date
- Submitted Date from/to
- Mediator Certificate No.
- Invoices (*Submitted by Me* or *Reviewed by Coordinator)*. This criterion will only be seen by those users set up as mediation coordinators.

Additionally, the user may search by vendor invoice number on the home screen.

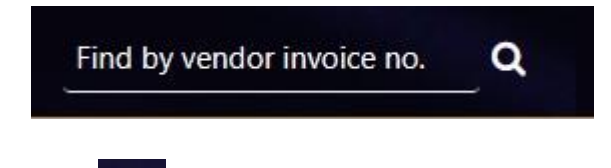

<span id="page-8-1"></span>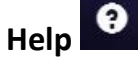

The *Help* icon will provide direct access to the ELECTRONIC VOUCHER PAYMENT SYSTEM-ATTORNEY USER GUIDE. The user may also access the *Frequently Asked Questions* and read only versions of the *DC-40 List of Allowances* and its instructions*,* and the *OES-DRS GDC Invoice.*, *Privacy Policy,* and *Terms and Conditions of Use*. If the user requires additional assistance, they should contact EVPS Support at [evpssupport@vacourts.gov.](mailto:evpssupport@vacourts.gov)

<span id="page-8-2"></span>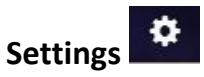

The *Settings* icon will allow the user to view or update any of the account information to include:

• Personal Information

The user's personal information may be edited for voucher purposes at any time necessary. The name entered here will be the name used as the user's electronic signature on the voucher. All other information entered under *Personal Information* is not displayed on the voucher.

• Change Password

The user may change their password at any time.

• Modify Security Questions

The user may modify their security questions at any time.

- Voucher Preferences
	- o On the *Voucher Preferences* tab, the user may update, delete and/or add new vendors at any time. The information entered here is displayed on the voucher and must match the Substitute W-9 on file with the OES Accounts Payable Department. If this information is different than the Substitute W-9 on file, the user's voucher will be rejected by the OES Accounts Payable Department for mismatched information.

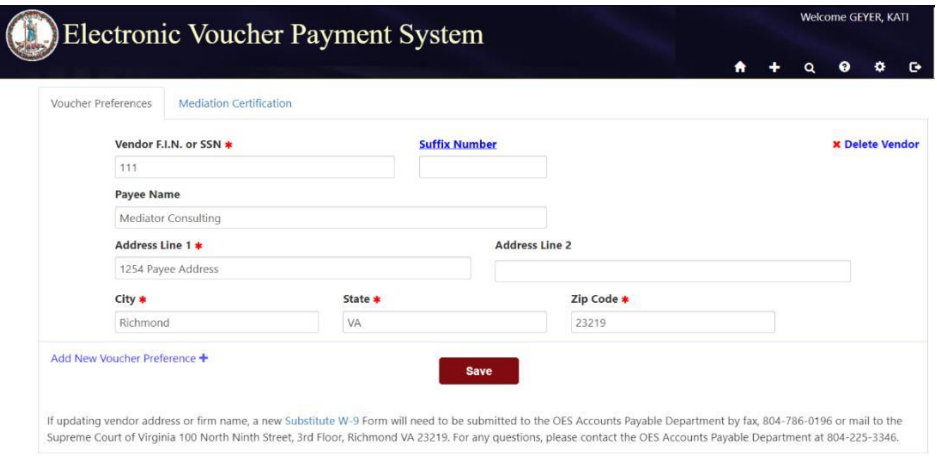

**Note:** EVPS will not allow the user to changed or add an EIN unless it is valid with the OES Accounts Payable Department.

If updating vendor address or firm name in EVPS, a new [Substitute](https://www.vacourts.gov/courtadmin/aoc/fiscal/w-9form.pdf) W-[9](https://www.vacourts.gov/courtadmin/aoc/fiscal/w-9form.pdf) Form will need to be submitted to the OES Accounts Payable Department by fax, 804-786-0196 or mail to the Supreme Court of Virginia 100 North Ninth Street, 3rd Floor, Richmond VA 23219. For any questions, please contact the OES Accounts Payable Department at 804-225-3346.

**Note:** For those companies with multiple addresses, an optional, *Suffix Number* field may be completed under the *Voucher Preferences*  section. Any questions regarding a suffix number, contact the OES Accounts Payable Department at 804-225-3346.

o On the *Mediation Certification* tab*,* mediators have the ability to update and save their certification number to their user profile. This allows for a more convenient way to validate certification in the invoice filing process.

The user may add their certification number in the *Certification Number* field followed by selecting the "Save" button. Additionally, users may add multiple certification numbers by selecting *Add New Mediation Certification+.*

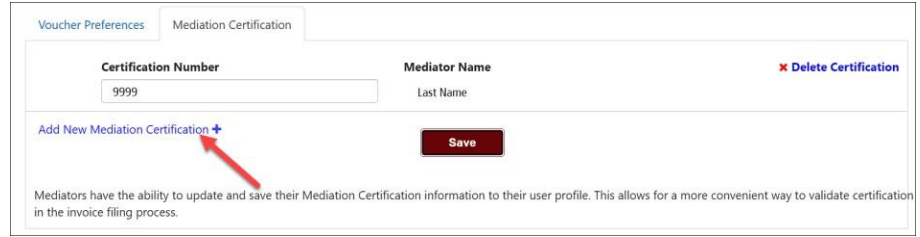

When the user adds the certification number, the last name of the mediator will appear.

**Note:** There is no limit on the number of certifications added.

The user may also delete certification numbers by selecting *Delete Certification* in the right corner.

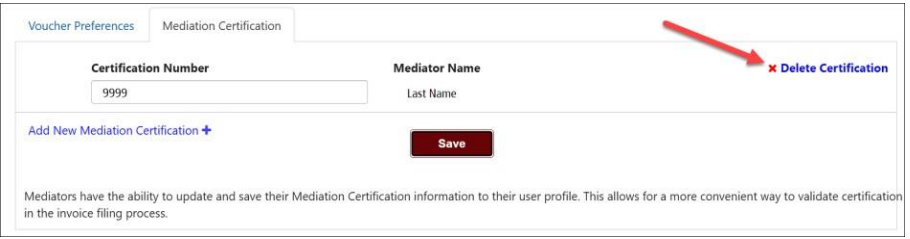

For more information on Mediators/Mediation Coordinators, please refer to the M[EDIATOR](https://www.vacourts.gov/online/evps/resourses/evps_mediatorusermanual.pdf) USER GUIDE.

<span id="page-11-0"></span> $\mathbf{G}$ **Logout** 

The *Logout* icon will allow the user to securely log off EVPS.

# <span id="page-11-1"></span>**Notification of EVPS Updates**

When updates have been made to EVPS, the user will be notified upon login. The below popup will appear.

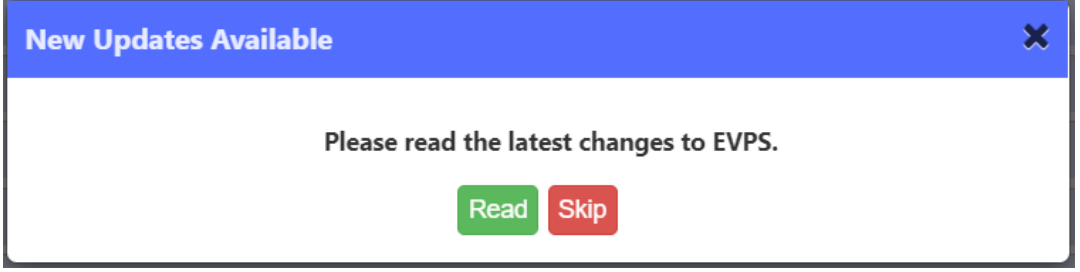

The user may select *Read*, and a listing of the new updates will be displayed.

**Note:** The pop-up will display for three logins unless the user selects *Read.*

# <span id="page-11-2"></span>**Message Alerts**

EVPS Admin may add a message on the EVPS login page for all users to view. This message will display any upcoming system maintenance dates or dates that the system will/will not be available.

The user will have the option to *Dismiss* the message.

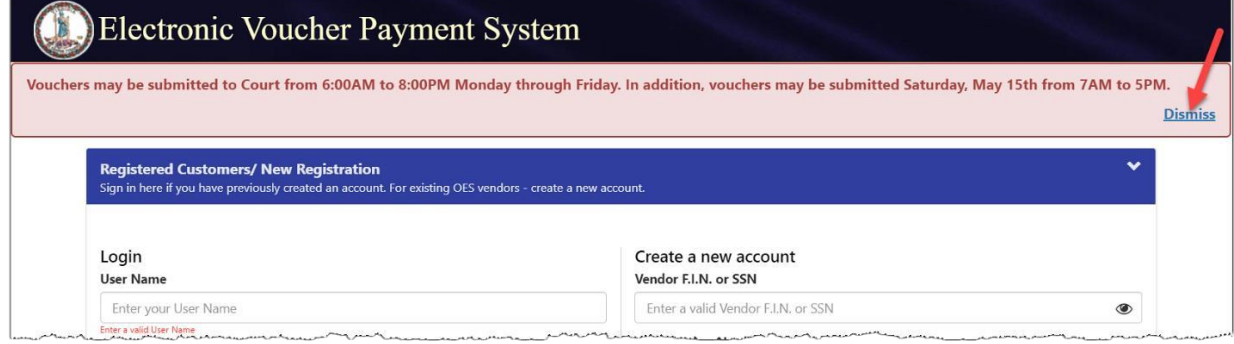

# <span id="page-12-0"></span>**How to Start a Voucher**

To start a voucher, the user will need to select the plus icon in the upper right corner of their EVPS dashboard. There are three options for the user, *DC-40 (List of Allowances)*, *DC-44 (List of Allowances – Interpreter),* and *General District Mediation Invoice.*

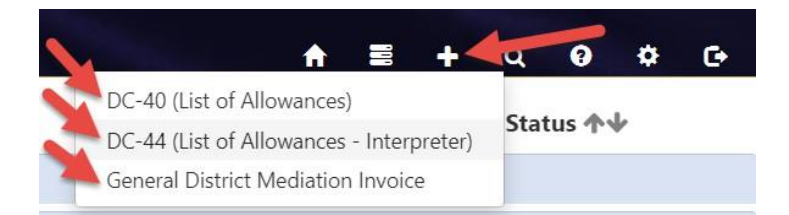

The user will need to select *DC-40 (List of Allowances)* if they are submitting a DC40-LIST OF ALLOWANCES.

The user will need to select *DC-44 (List of Allowances – Interpreter)* if they are submitting a DC-44- LIST OF ALLOWANCES - INTERPRETER. For more information on interpreter vouchers, refer to the [Interpreter/Translator User Guide.](https://www.vacourts.gov/static/online/evps/resourses/evps_interpreter_translatorusermanual.pdf) The user will need to select the *General District Mediation Invoice* if they are submitting a mediation invoice to a General District Court. For more information on General District Mediation Invoices, please refer to the Mediator User Guide.

After selecting the appropriate voucher type, the user will need to review and complete the *Vendor Information, Pay To The Order Of,* and *Court Information* sections.

### **ELECTRONIC VOUCHER PAYMENT SYSTEM (EVPS)**

### **Attorney User Guide PAGE** 14

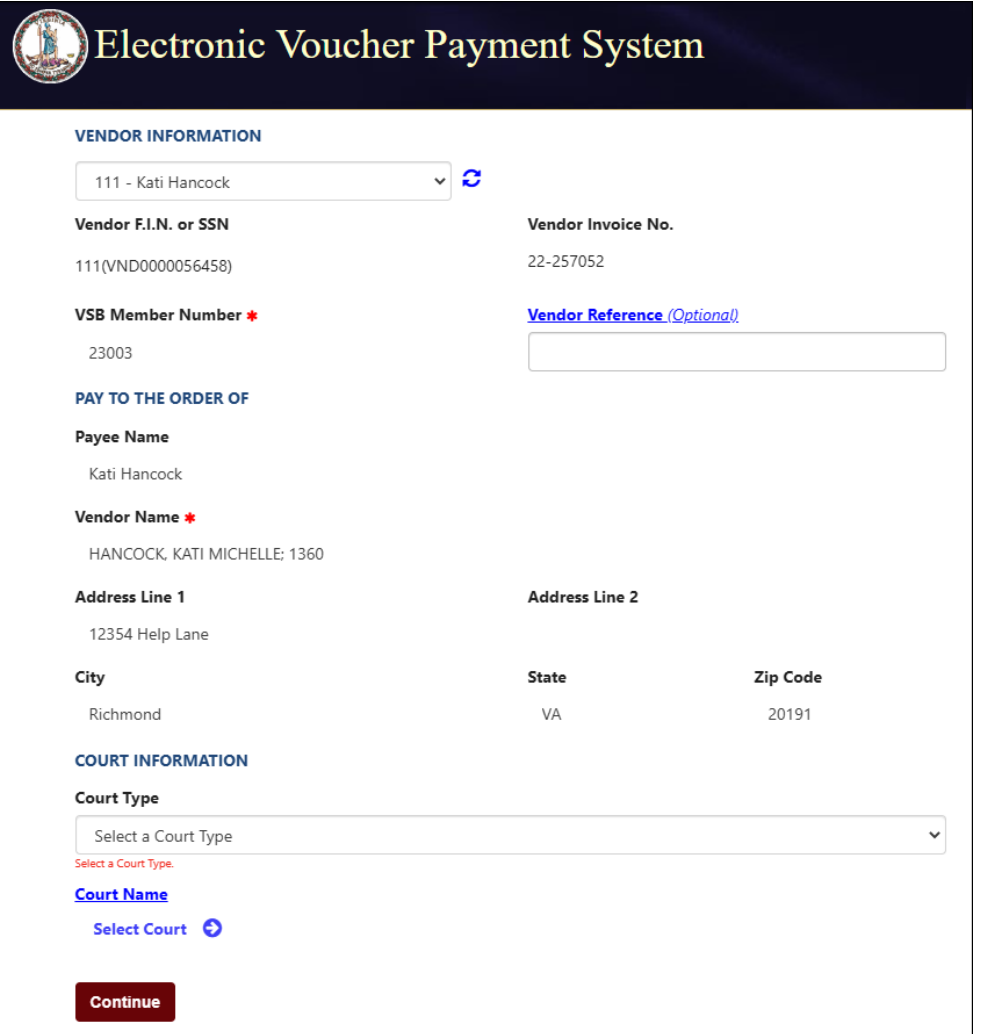

• *Vendor Information* includes the Vendor F.I.N. or SSN, OES Identification Number, Vendor Invoice Number, and Vendor Reference.

A dropdown menu is displayed for users that have multiple vendors listed in their *Voucher Preferences*. A refresh icon is displayed to the right of the dropdown menu, if selected, their information will be updated with any changes made in the *Voucher Preferences* section.

**Note**: The *Vendor Reference* is an optional field. This information will be printed on the check stub. Do not use any characters other than numbers or letters in this field.

• *Pay To The Order Of* displays the *Payee Name, Vendor Name* and the payee address. of the payee name. This information comes from the *Voucher Preferences* section. If any updates need to be made, please update under *Settings > Voucher Preferences*.

**Note:** *Payee Name* and address must match the Substitute W-9 filed with the OES Accounts Payable Department, even for those payments sent electronically.

• *Court Information* includes the *Court Type,* which requires the user to select the level of court, for example Circuit Court, General District Court, or J&DR Court and the *Court Name,* which requires the user to select the name of the court that the case was heard.

**Note:** Combined courts are listed under both *General District Court* and *J&DR Court*. General District Court cases and Juvenile and Domestic Relations Court cases shall not be combined on the same voucher for Combined Courts.

Once the *Vendor Information, Pay To The Order Of,* and *Court Information* sections have been completed, the user will click the "Continue" button. The user will then be directed to the CHART OF ALLOWANCES, where they will be prompted to select the appropriate allowances code.

**Note:** Recently used allowance code sections will be listed at the top for future entries.

After the appropriate allowances code has been selected, the user will click the "Continue" button. From here, the user will be routed to the voucher.

# <span id="page-14-0"></span>**Voucher Details**

Every voucher will have the navigation bar, banner bar, and voucher header. Additionally, every voucher is divided into five main sections, *Case Information, Time Spent for this Charge, Attachments, Expenses for this Charge,* and *Waiver*.

# <span id="page-14-1"></span>**Banner Bar**

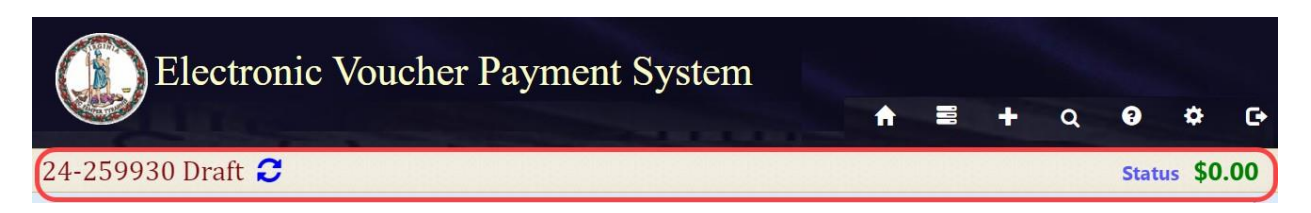

Displayed on the left side of the banner bar:

- Vendor Invoice Number
- Status of the current voucher
- Refresh icon

Displayed on the right side on the banner bar:

● *Status*, when selected will display a detailed summary of the status thus far, as well as any rejection reasons.

### **Attorney User Guide PAGE** 16

- *Expenses* when selected will display the expensesfor ALL charges on the voucher.
- At the end of the banner bar, the total amount for the voucher (not individual case) will be displayed.

# <span id="page-15-0"></span>**Voucher Header**

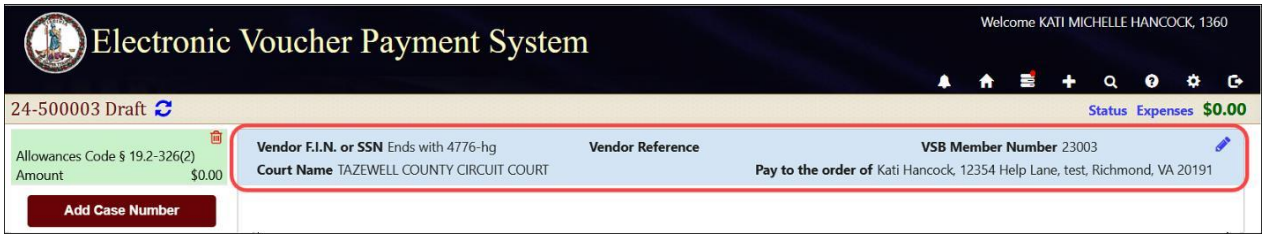

The voucher header liststhe *Vendor F.I.N. or SSN, Vendor Reference* (if applicable), *VSB Member Number, Court Name,* and *Pay to the order of*. If needed, the user may edit these fields by selecting the edit icon.

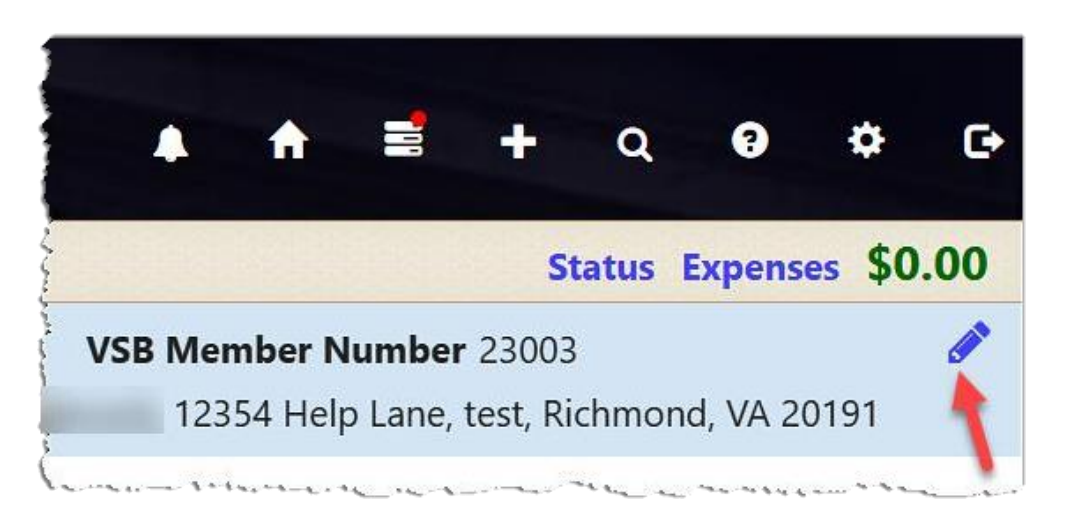

**Note:** If Vendor FIN/SSN or *Pay to the order of* needs to be edited, user must first edit the information in their *Voucher Preferences* located under the *Settings* icon. Then the user will select the edit icon on the voucher.

# <span id="page-16-0"></span>**Case Information**

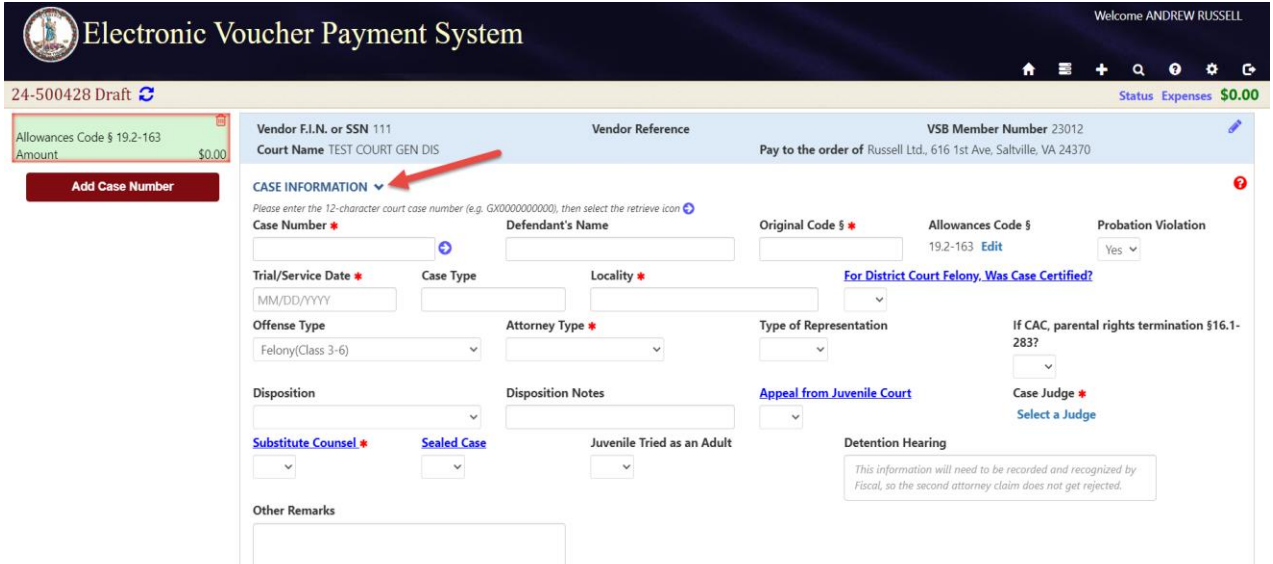

The *Case Information* section will include all case related information. There are some helpful links the user may select, such as the red question mark in the corner of this section and the blue, underlined fields.

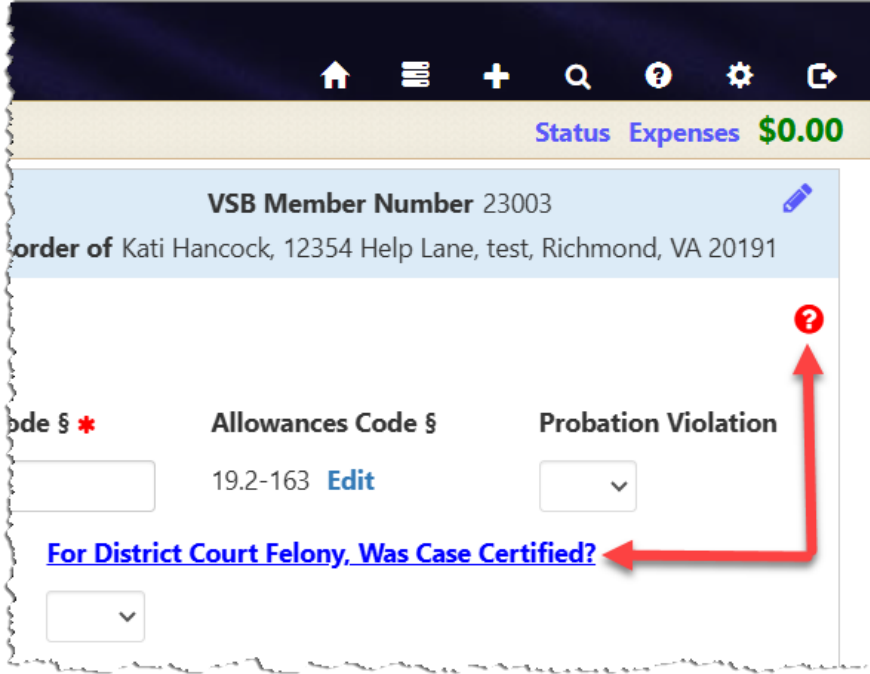

Additionally, some fields will be required by displaying a red asterisk.

### <span id="page-17-0"></span>**Case Number**

The *Case Number* is a twelve-character alphanumeric court case number. The user will want to start with entering the case number, and then selecting the retrieve icon. By selecting the retrieve icon, the case will be verified, and data will be populated from the Court's Case Management System to the appropriate fields.

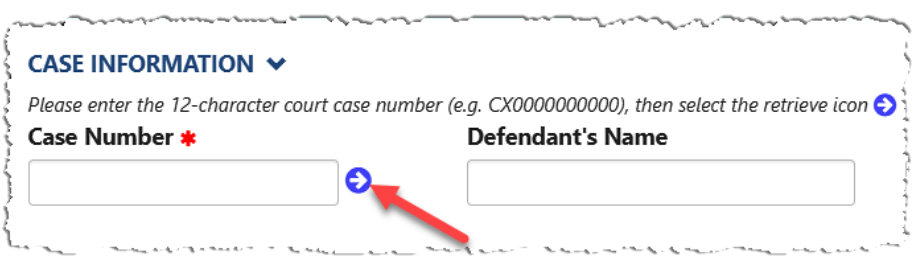

Once data has been retrieved from the Court's Case Management System, the user will need to complete the other fields as they relate to the user's individual voucher submission.

If the user has previously, electronically submitted on the case number, a duplicate submission pop-up message will appear.

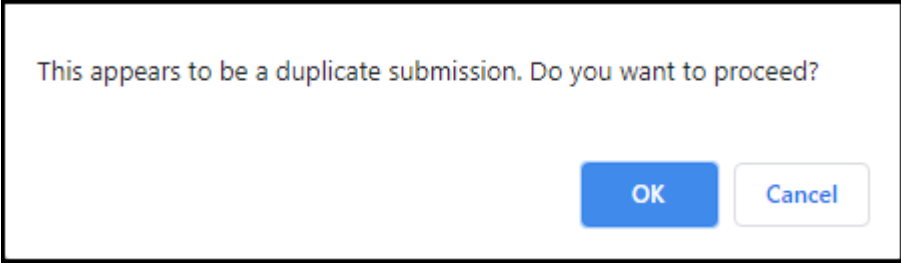

If *OK* is selected, date will be retrieved/populated from the Court's Case Management System. If *Cancel* is selected, data will NOT be retrieved/populated from the Court's Case Management System.

**Note:** It is recommended to always select the retrieve icon after entering the case number.

## <span id="page-17-1"></span>**Defendant's Name**

The *Defendant's Name* may populate for the user depending on the type of case. For instance, the defendant's name will populate for General District Court cases, Circuit Court criminal cases, and Juvenile and Domestic Relations Court adult criminal cases.

## <span id="page-18-0"></span>**Original Code §**

The *Original Code §* field will populate based on the original code section entered into the Court's Case Management System. This field is required for voucher submission.

For non-criminal and non-delinquency cases in Juvenile and Domestic Relations Court and Circuit Court when the Chart of Allowances code is either 16.1-267 or 19.2-163, users must manually select the appropriate *Original Code § Charged* from the chart provided below:

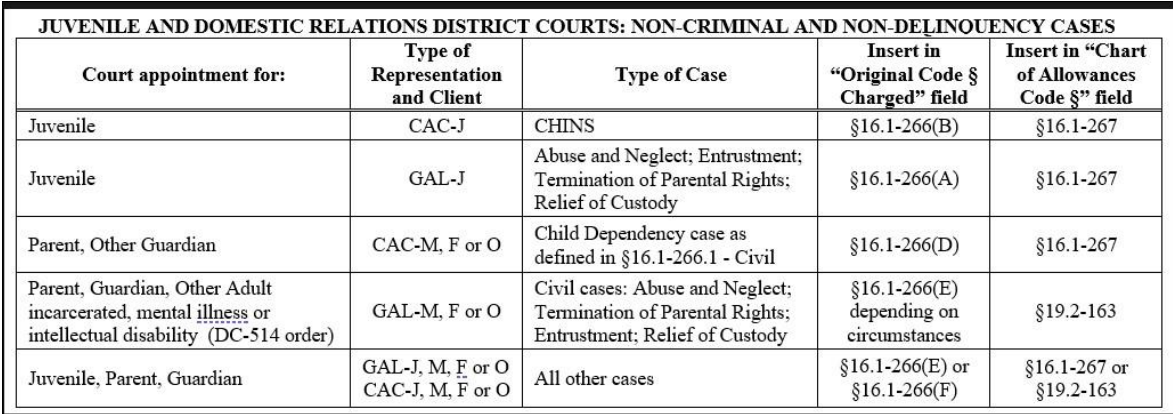

**Note:** This chart will also be displayed when the user clicks the *Original Code §* field label.

When the user selects a *Type of Representation* (e.g., Mother, Father, Juvenile, Other), the following will occur:

- The code originally entered or populated from the Case Management System will be cleared from the *Original Code §* field.
- The field will be replaced with a drop-down menu listing the §16.1-266 codes.
- A *Notice* will appear to inform the user of this field change.

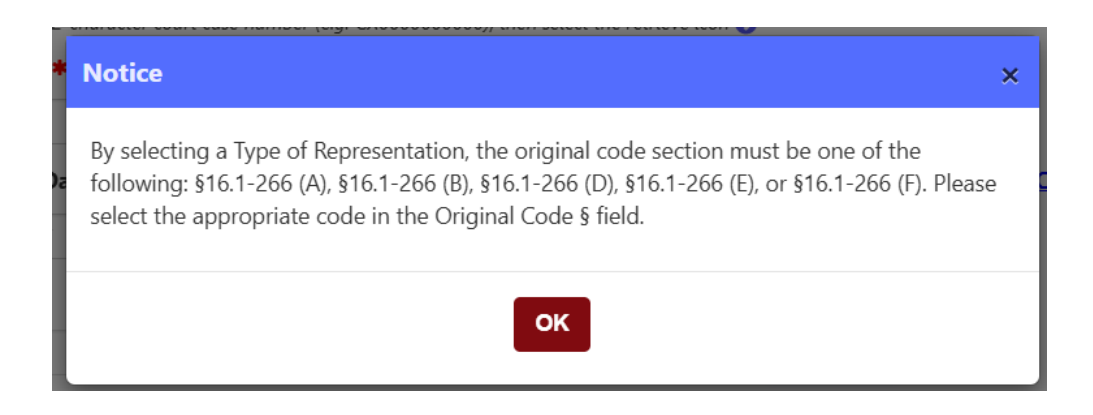

**Note:** For some Circuit Court civil cases, the *Original Code §* field will not populate. However, once the user selects a *Type of Representation*, the field will display a dropdown menu with the §16.1-266 codes for selection.

## <span id="page-19-0"></span>**Allowances Code §**

The user selects the allowances code prior to beginning the voucher. If needed, the user may edit this field after beginning their voucher. The user must save their voucher before selecting the *Edit*, otherwise, they will lose all voucher information.

Allowances Code § 19.2-163 Edit

## <span id="page-19-1"></span>**Probation Violation**

The user is required to select YES or NO, when an offense type has been selected and the *Trial/Service Date* is on or after January 1, 2025. This is only applicable for Chart of Allowances code §16.1-267 and §19.2-163.

If the user selects YES, and the *Offense Type* is a Felony Class (3-6) or Felony (Unclassified punishable by 20 years or less), an additional question will be added to the *Waiver* section.

Please indicate if the underlying charge was a felony violation of \$18.2-35, 18.2-36, 18.2-36.1, 18.2-41, 18.2-51, 18.2-67.3, 18.2-79, 18.2-80, 18.2-370, 18.2-370.1, or 18.2-371.1.

This question will only be required if the user submits for a waiver.

If submitting for more than one probation violation on the same voucher, the *Trial/Service Date* and *Defendant Name* must match. However, only one case shall be submitted with fees. The user will need to select the *Claim Probation Violation* button on the case number they are asking for payment on. The other probation violation(s) will be set to zero.

**Note:** Probation and non-probation cases cannot be submitted on same voucher.

### <span id="page-19-2"></span>**Trial/Service Date**

The *Trial/Service Date* field will populate with the last hearing date entered into the Court's Case Management System. The user can edit this field; however, it is required for voucher submission. The trial/service date cannot be in the future and cannot be past 24 months.

**Note:** When the user selects Chart of Allowances code §19.2-326, the *Trial/Service Date*  field will not populate on retrieval. The user will need to enter the date on the Court of Appeals/Supreme Court order as the Trial/Service Date.

## <span id="page-20-0"></span>**Case Type**

The *Case Type* field will populate based on the Court's Case Management System. This field is not editable.

## <span id="page-20-1"></span>**Locality**

The *Locality* field will populate based on the Court's Case Management System. This field is not editable.

**Note:** In order to submit a voucher using EVPS, the case must be a Commonwealth of Virginia case. Locality cases cannot be submitted electronically unless the user is submitting as guardian ad litem.

# <span id="page-20-2"></span>**For District Court Felony, Was Case Certified?**

The user will need to indicate if the case was certified to Circuit Court. This field is only required for District Court felony cases.

# <span id="page-20-3"></span>**Offense Type**

The *Offense Type* field will populate the offense type based on the Court's Case Management System, only if the case is criminal in nature; however, this field will not populate if the case is an unclassified felony.

**Note:** *Probation Violation* field will be required if offense type is selected.

# <span id="page-20-4"></span>**Attorney Type**

The *Attorney Type* is required for voucher submission. The user must select either *Court Appointed Counsel* or *Guardian ad litem.*

# <span id="page-20-5"></span>**Type of Representation**

Depending on counsel representation, the user will need to select, *Juvenile, Mother, Father,* or *Other.*

**Note:** The user will not be allowed to select both an offense type and type of representation.

When the user selects a *Type of Representation* (e.g., Mother, Father, Juvenile, Other), the following will occur:

- The code originally entered or populated from the Case Management System will be cleared from the *Original Code §* field.
- The field will be replaced with a drop-down menu listing the §16.1-266 codes.
- A *Notice* will appear to inform the user of this field change.

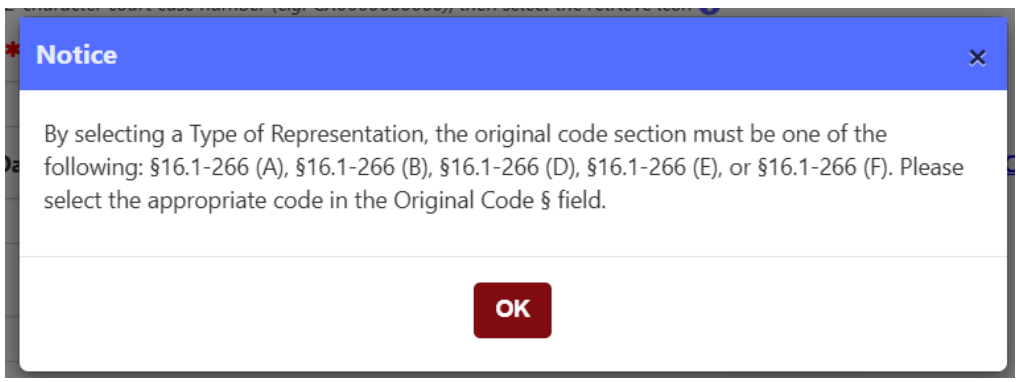

# <span id="page-21-0"></span>**If** CAC, parental rights termination §16.1-283?

This field is not required, and if selected for Chart of Allowances code §16.1-267 or §19.2- 163, the fee will be updated accordingly.

In order for the user to receive the appropriate fee for parental rights termination, the Court's Case Management System must indicate that the case is for parental rights termination, otherwise the user will not be able to submit for the fee.

### <span id="page-21-1"></span>**Disposition**

This field will populate based on the Court's Case Management System. If the user selects an offense type, a disposition will be required.

For adult criminal cases in District Courts, if the Disposition is *Other* or *Other – Withdrawn as Counsel*, the fee will be updated accordingly.

### <span id="page-21-2"></span>**Disposition Notes**

The *Disposition Notes* field is optional. The information entered will be seen by the Court and the OES Accounts Payable Department.

## <span id="page-22-0"></span>**Appeal from Juvenile Court**

This field will be populated if the case was appealed from Juvenile and Domestic Relations Court. This field is only for Circuit Court juvenile appeal cases.

### <span id="page-22-1"></span>**Case Judge**

The *Case Judge* field is required.

The user will need to select, *Select a Judge*.

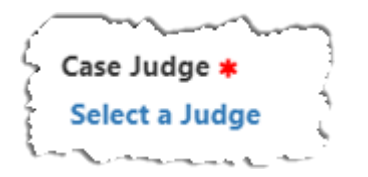

Then the user will search and select the appropriate case judge.

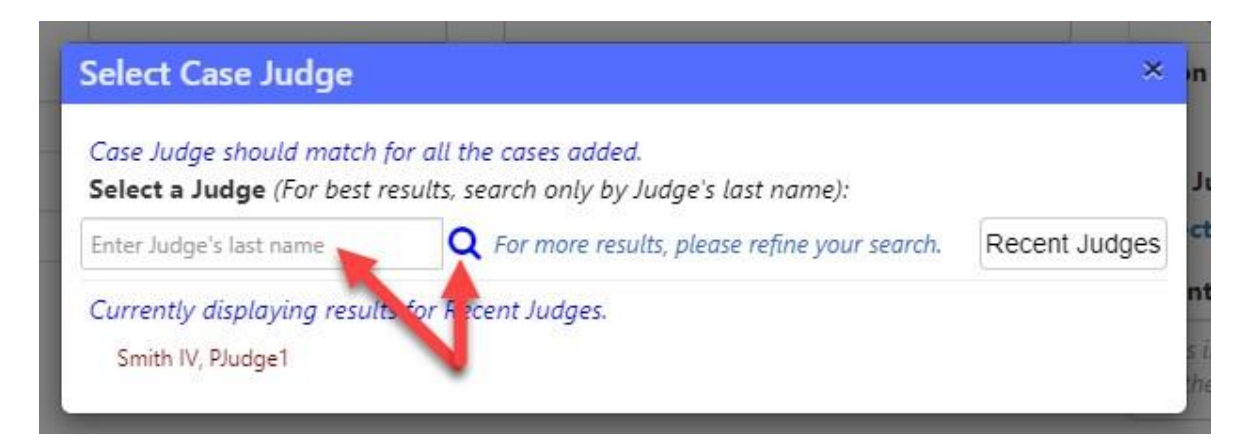

**Note:** When searching for the case judge, search by judge's last name only. This will yield better results.

### <span id="page-22-2"></span>**Substitute Counsel**

The *Substitute Counsel* field is required. The user should select *No* if they are the first or only attorney appointed to the case. The user should select *Yes*, if they are the second or sequential attorney appointed to the case.

**Note:** If the user selects *Yes*, the *Other Remarks* field will be required. The user should indicate the reason for an additional attorney, such as previous attorney withdrew as counsel, appointed as substitute counsel, etc.

### <span id="page-23-0"></span>**Sealed Case**

<span id="page-23-1"></span>The user should select YES if the case is sealed. This field is optional.

### **Juvenile Tried as an Adult**

<span id="page-23-2"></span>The user should select YES if the juvenile was tried as an adult. This field is optional.

### **Other Remarks**

The *Other Remarks* field is optional. This user may provide additional information to the court or the OES Accounts Payable Department.

**Note:** The user should not enter any confidential information, such as TAX-ID or SSN, in this field.

### <span id="page-23-3"></span>**Detention Hearing**

If the user was only appointed for the detention hearing, they should notate in this field. This information will be recorded and recognized by the OES Accounts Payable Department, so the second attorney does not have their claim rejected.

If notes are entered in the *Detention Hearing* field, a letter of appointment will be required as an attachment.

**Note:** The *Detention Hearing* field is only applicable for District Court cases.

# <span id="page-23-4"></span>**Time Spent for This Charge**

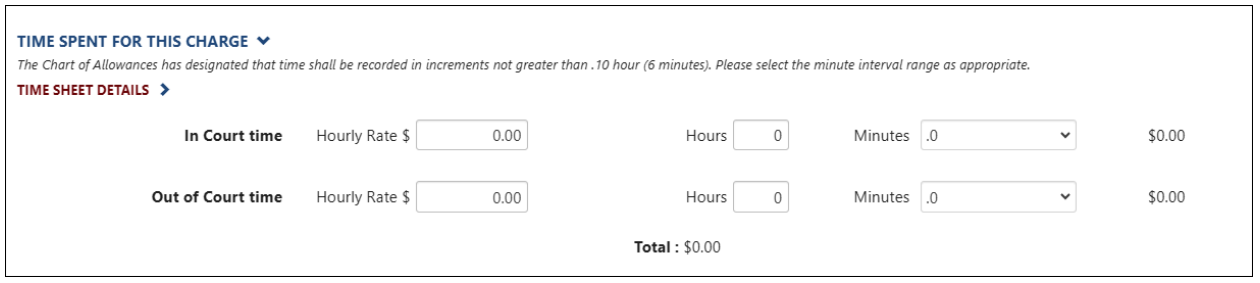

The *In Court time* and *Out of Court time* fields are required for voucher submission. The *Hourly Rate* field will populate based on the *Attorney Type* selected (Court Appointed Counsel or Guardian ad litem).

For the *Minutes* field, the user must select the appropriate interval from the drop-down. As per the CHART OF ALLOWANCES, "Time shall be recorded in increments not greater than .10 (6 minutes)." EVPS will display the *In Court time* and *Out of Court time* in decimal format.

## <span id="page-24-0"></span>**Time Sheet Details**

The user also has the option to enter their time in the *Time Sheet Details* section.

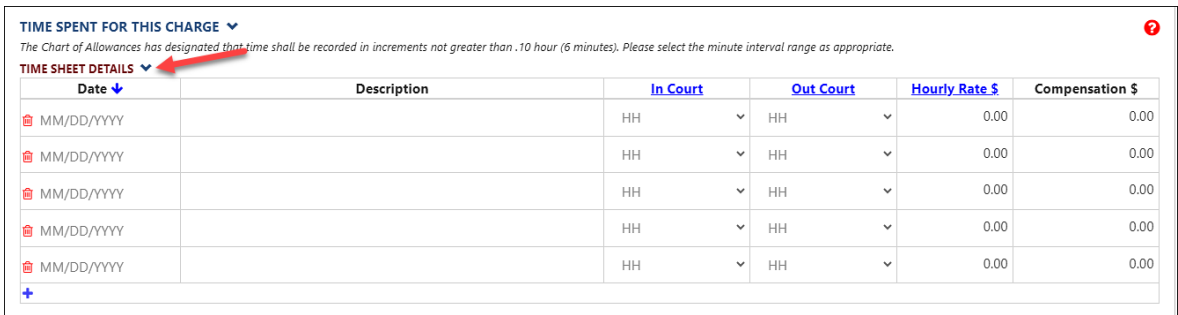

The user may sort the timesheet table by dates in ascending, chronological order.

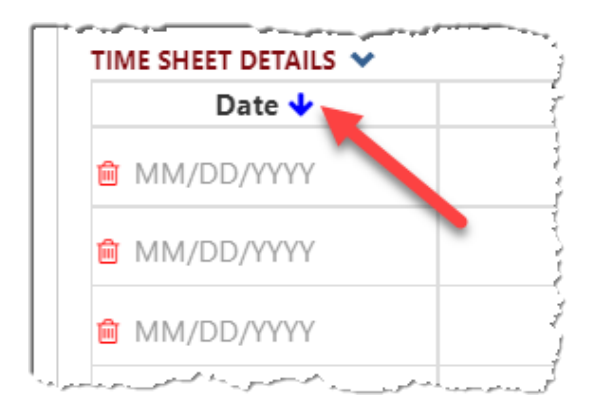

When the user selects the "Save as Draft" button, EVPS will automatically sort the date in ascending, chronological order.

Once the voucher has been submitted to the court, the user will have the option to print their detailed time sheet.

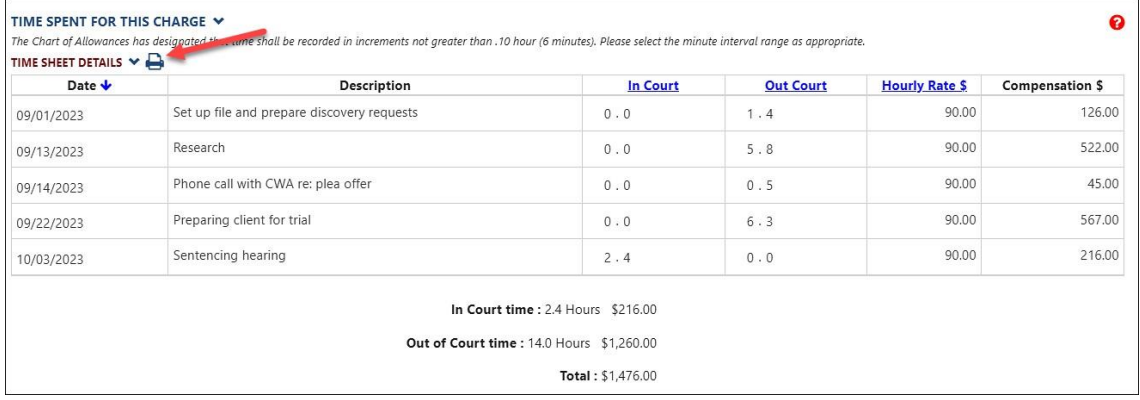

# <span id="page-25-0"></span>**Attachments**

Attachments may be required based on the requirements outlined in the CHART OF ALLOWANCES. The user may also attach their detailed timesheet in this section.

The user will need to select, *Click to Browse*, and select their document they want to attach.

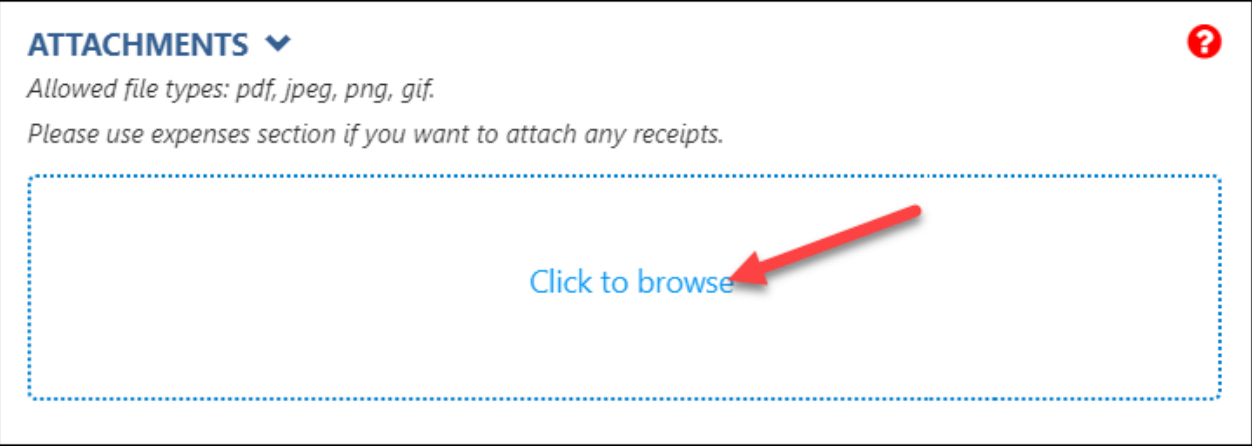

Once the user has selected their document, a category from the drop-down list must be selected. The *Description* field is optional.

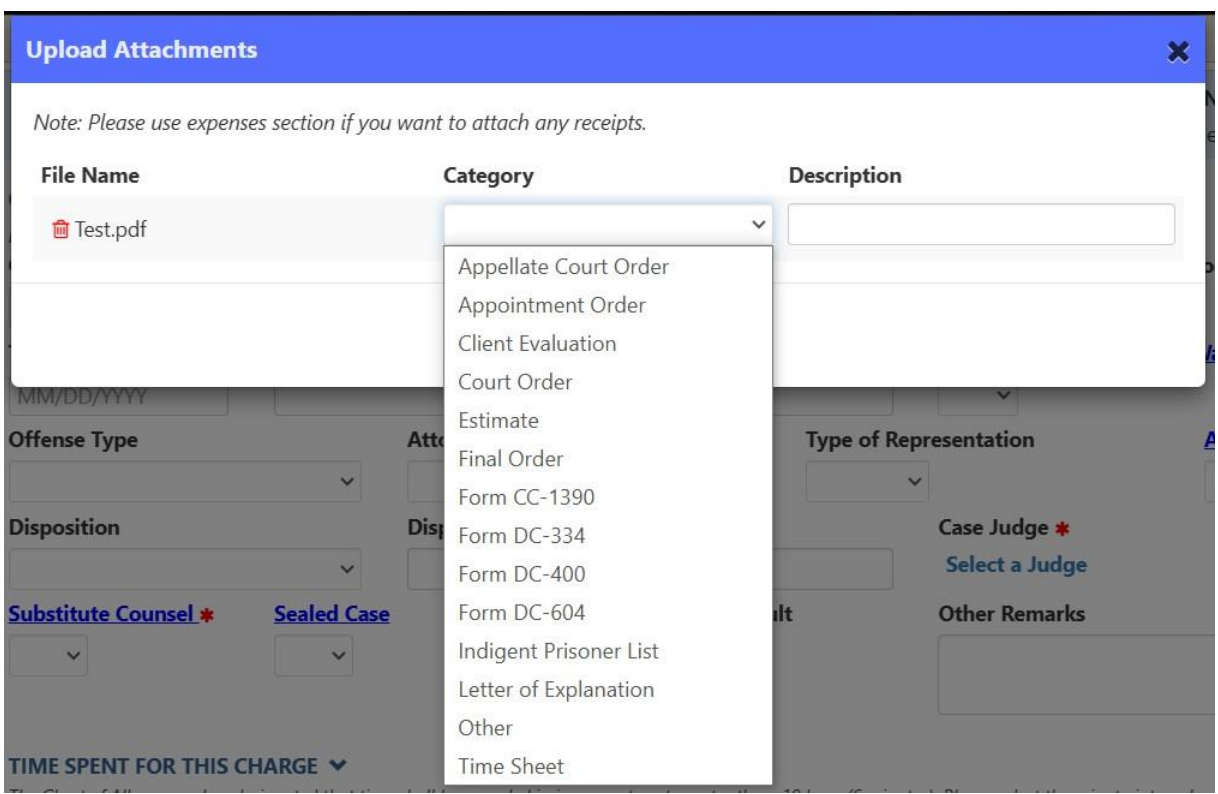

### **ELECTRONIC VOUCHER PAYMENT SYSTEM (EVPS) Attorney User Guide PAGE** 27

After a category is selected, select the "Upload" button.

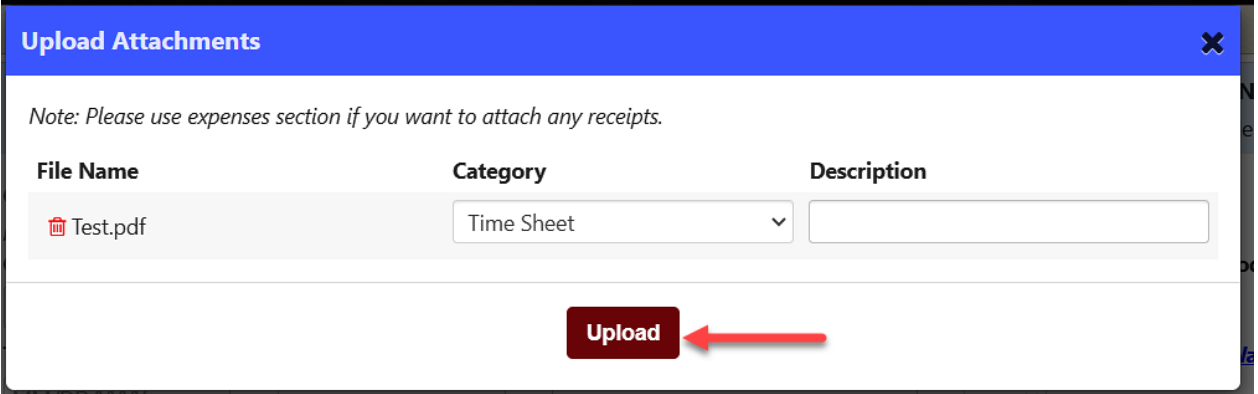

Attachment requirements:

- Maximum of 10 attachments can be submitted per case number.
- Only claim related attachments should be uploaded in this section.
- The maximum size per file is 25 MB.
- The system allows PDF, JPEG, PNG, and GIF file attachments only.

**Note:** Receipts are to be attached in the *Expenses for this Charge* section NOT in the *Attachments* section.

# <span id="page-26-0"></span>**Expenses for this Charge**

The *Expenses for this Charge* section has two categories, *Miles Traveled* and *Other Expenses*.

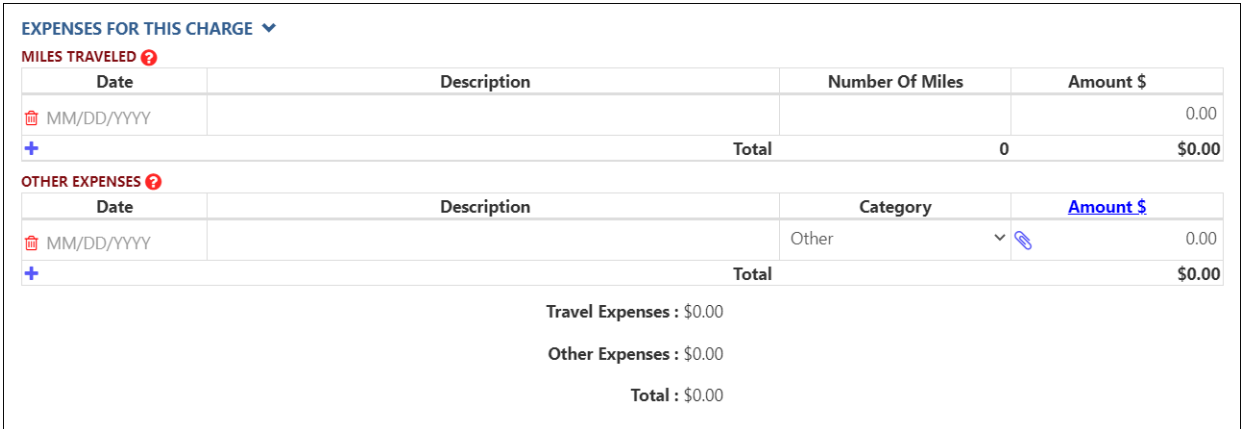

### <span id="page-27-0"></span>**Miles Traveled**

The user will need to enter a date, description, and number of miles. Mileage does not require a receipt. The amount will automatically be calculated based on the current mileage rate.

The user may select the red, trash can icon to delete a row or select the blue, plus icon to add a row.

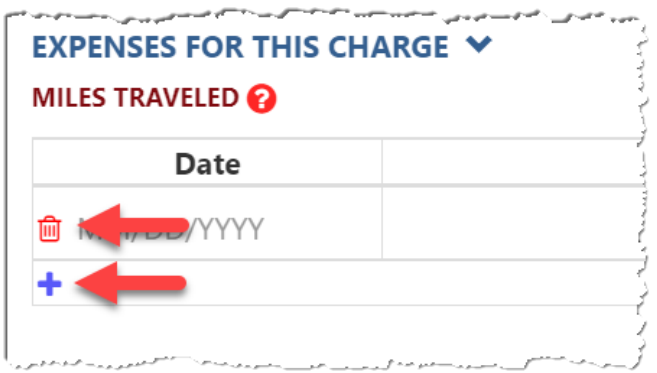

# <span id="page-27-1"></span>**Other Expenses**

The user will need to enter a date, description, select a category from the drop-down list, and enter an amount.

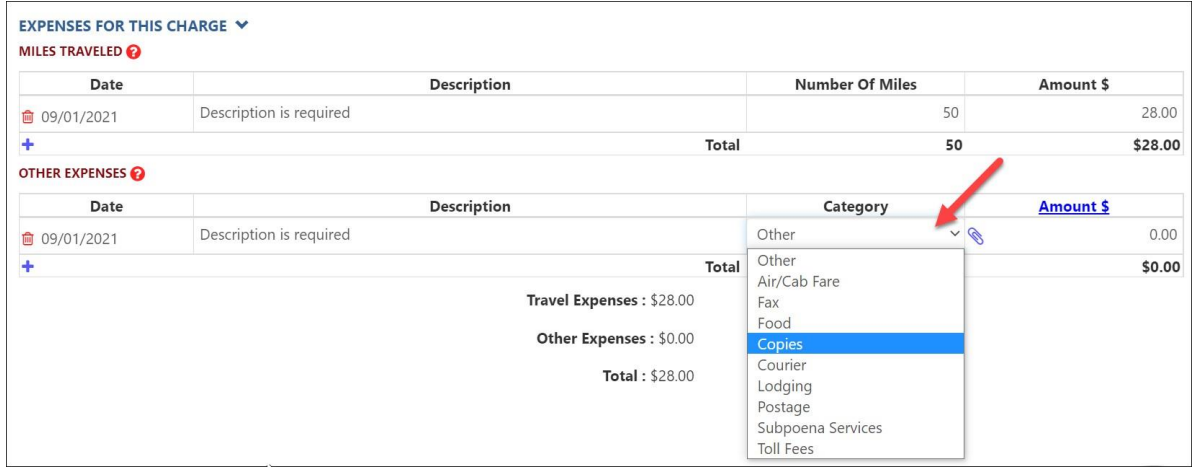

If the individual expense is more than \$20, a receipt will be required. The receipt will need to be attached using the paperclip icon.

### **Attorney User Guide**

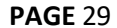

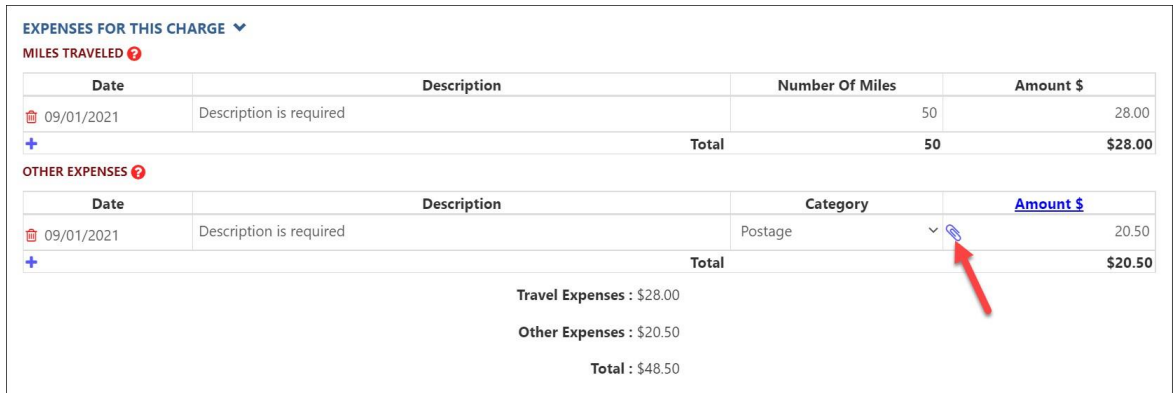

## <span id="page-28-0"></span>**Waiver**

The user may use this section to request a waiver above the statutory limitations on payment of fees, including a supplemental waiver amount up to a certain specified amount and an additional waiver amount to be awarded by the court in which the case is concluded.

If the user selected YES for *Probation Violation* and *Offense Type* is a Felony Class (3-6) or Felony (Unclassified punishable by 20 years or less), the below question will appear in this section, and will only be required if a waiver is submitted.

Please indicate if the underlying charge was a felony violation of \$18.2-35, 18.2-36, 18.2-36.1, 18.2-41, 18.2-51, 18.2-67.3, 18.2-79, 18.2-80, 18.2-370, 18.2-370.1, or 18.2-371.1.  $\checkmark$ 

There is a *Reference to Waiver* link, when selected, a blank DC-40A form will appear. This DC-40A form is for reference and viewing purposes only.

### **Attorney User Guide PAGE** 30

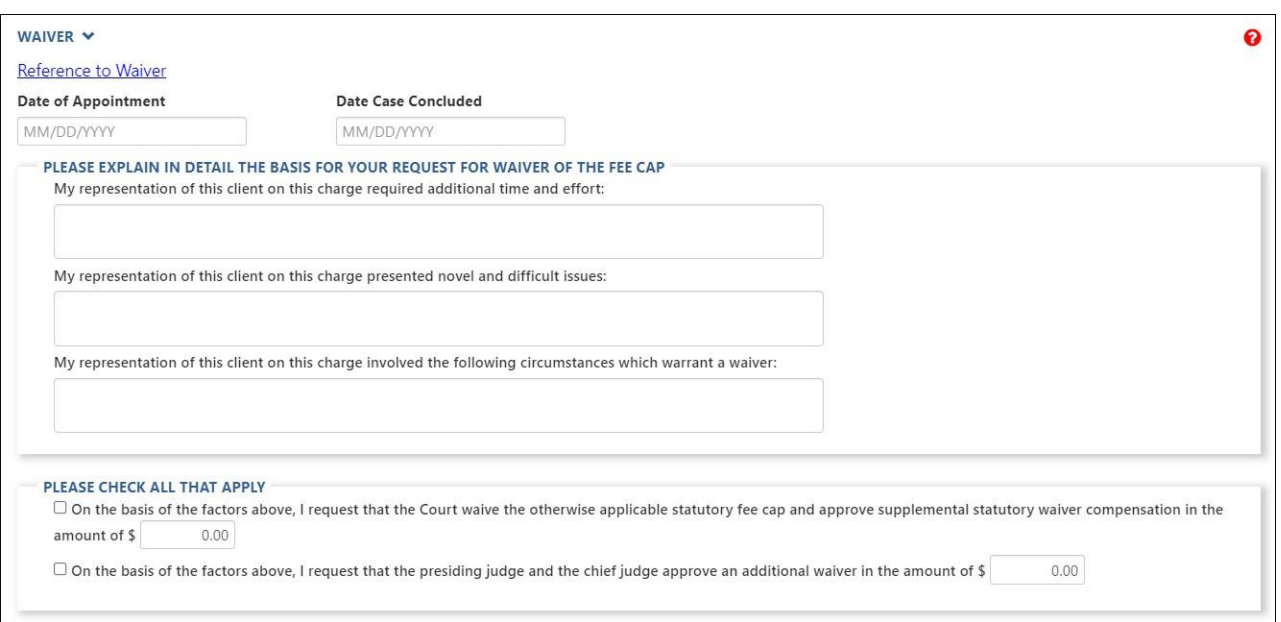

If the user has previously submitted for the statutory limit, and is only requesting the waiver, the user needs to check the *Apply only Waiver Amount checkbox* in the *Summary for this Charge* section. For more details, see *Apply Timesheet Amount* and *Apply only Waiver Amount*  sections within this guide.

**Note:** Waivers are only applicable for Chart of Allowance code §16.1-267 and §19.2-163.

# <span id="page-29-0"></span>**Summary for this Charge**

This section provides the Fee amount claimed, Total expenses, Waiver amount requested, and the Total amount claimed.

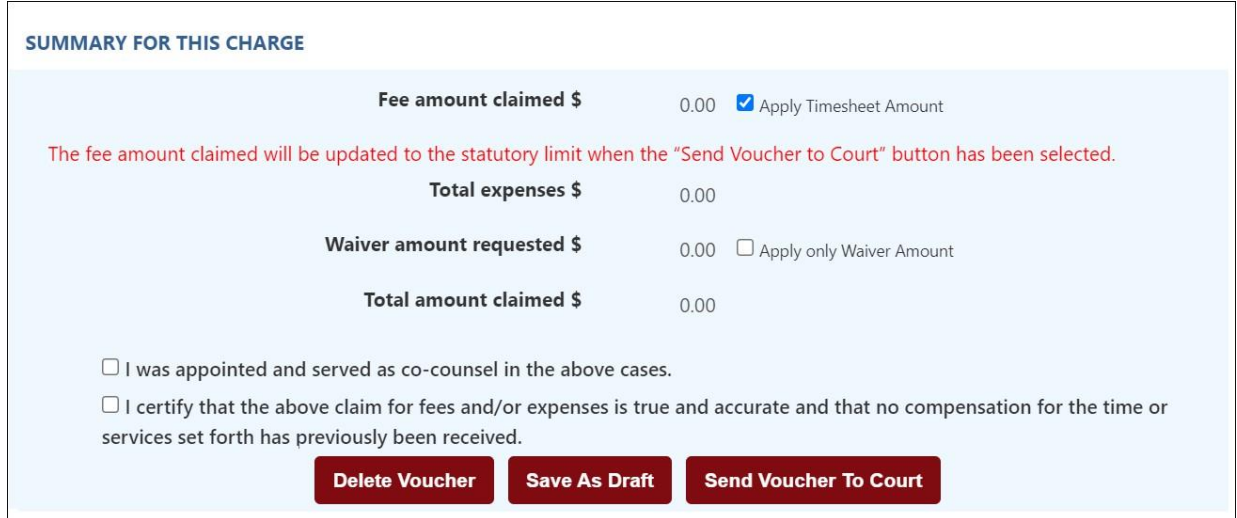

Based on the voucher submission, please check the appropriate box or boxes. For example, if the user served as co- counsel, please select the box, "I was appointed and served as co-counsel in the above case."

If the user is submitting 30 days past the *Trial/Service Date*, an additional checkbox will be required.

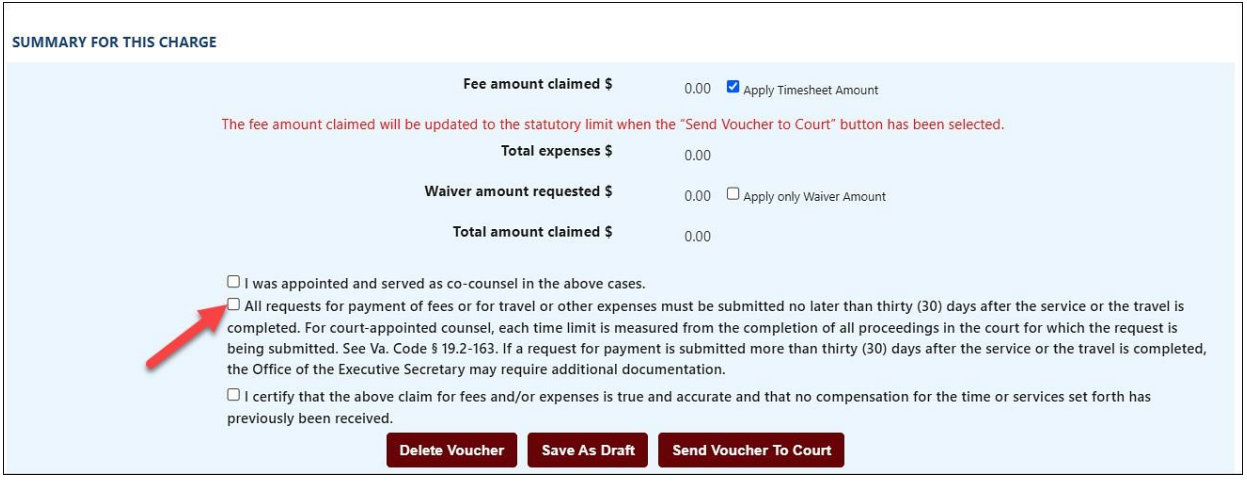

# <span id="page-30-0"></span>**Apply Timesheet Amount**

The *Apply Timesheet Amount* checkbox will be checked by default. The user may uncheck this checkbox and manually enter the requested amount; however, the amount can not be more than the amount entered in the *Time Spent for this Charge* section.

### <span id="page-30-1"></span>**Apply only Waiver Amount**

If the user has previously submitted for the statutory fee, and only wants to apply for the waiver amount, the user needs to select the *Apply only Waiver Amount* checkbox.

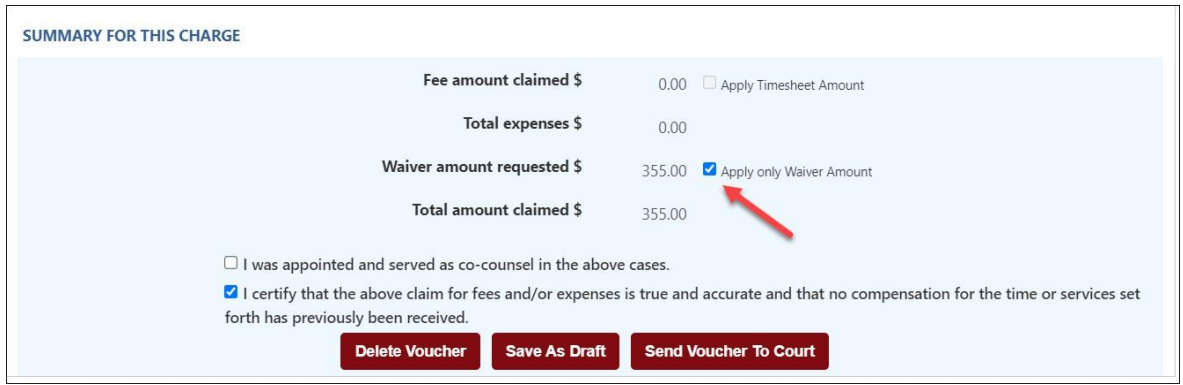

When the user selects the *Apply only Waiver Amount* checkbox, the *Fee amount claimed* field will become zero, and a fee amount will not be permitted.

In addition, a pop-up message will appear.

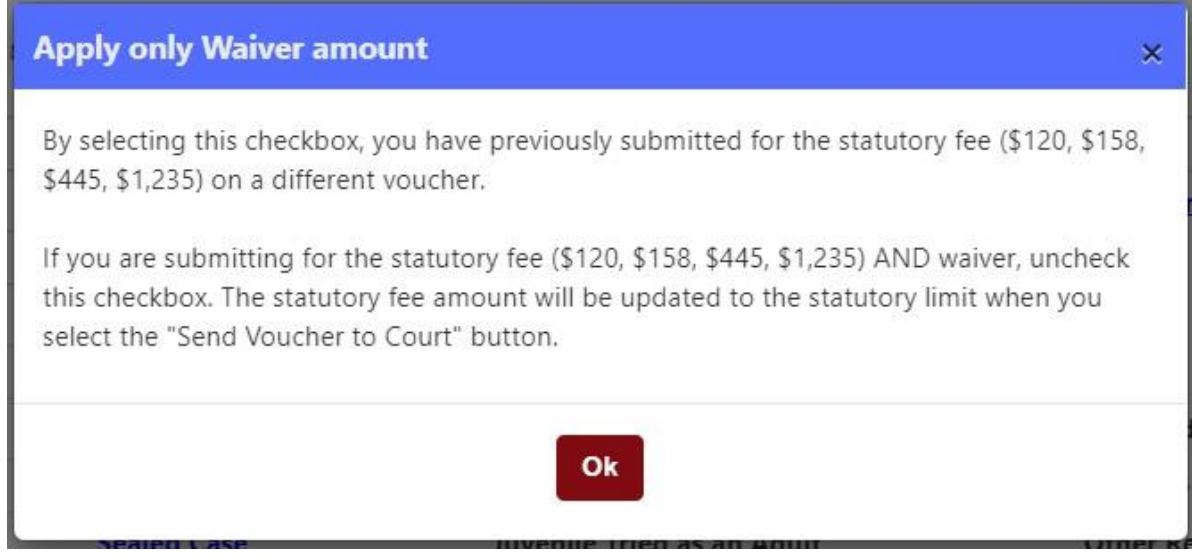

**Note:** Waivers are only applicable for chart of allowance code §16.1-267 and §19.2-163.

### <span id="page-31-0"></span>**Delete Voucher**

The user may delete their voucher by selecting the *Delete Voucher* button.

The user has the option to delete their voucher from the dashboard; however, the voucher must have a *Draft, Rejected by Authorized Signature, Rejected by Coordinator* or *Rejected by Court* status.

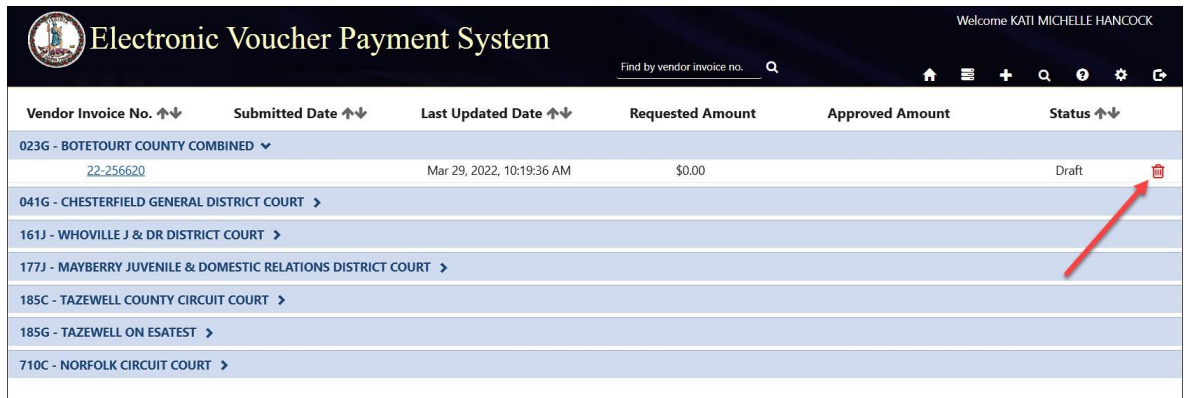

**Note:** To delete a case number, not the voucher, the user may select the red trash can icon.

### **Attorney User Guide PAGE** 33

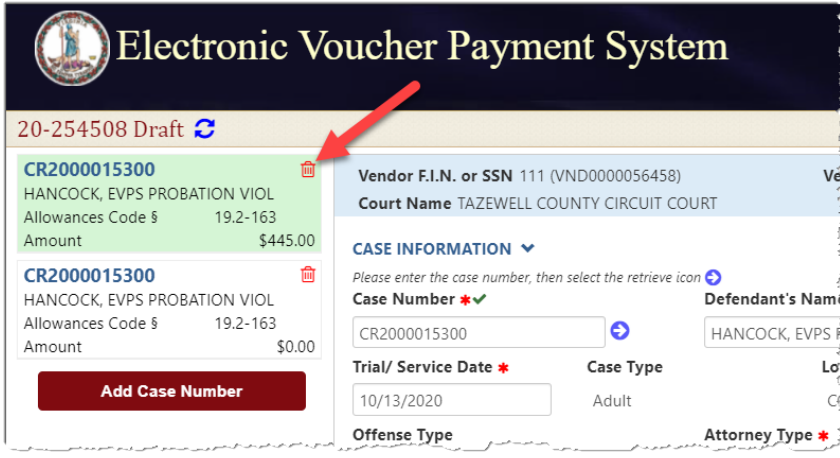

### <span id="page-32-0"></span>**Save As Draft**

The user may select the "Save as Draft" button if they want to save and continue later, or if they want to add more case numbers to the voucher.

### <span id="page-32-1"></span>**Send Voucher to Court**

Once the user has completed their voucher and they are ready to submit, select the *Send Voucher to Court* button.

EVPS will automatically update the fees based on the statutory limit.

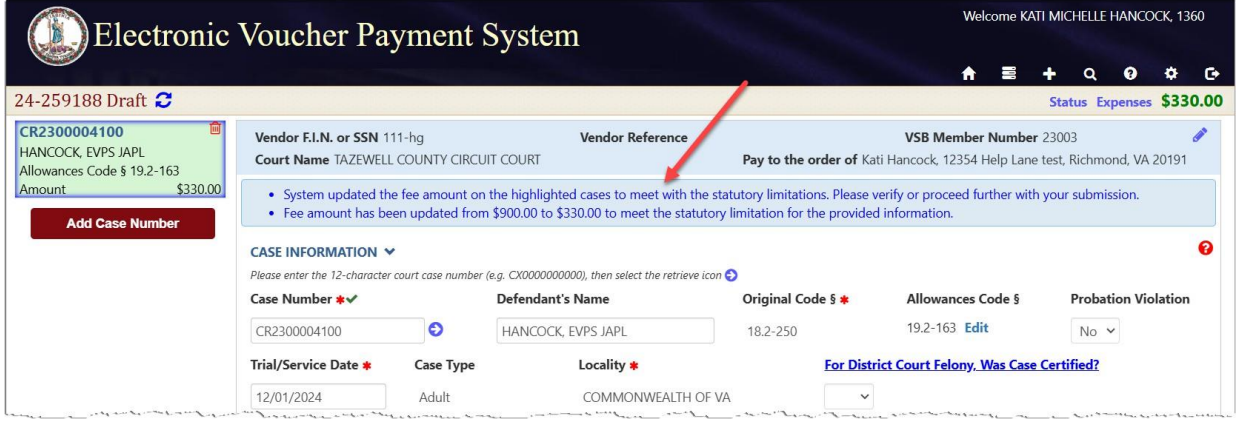

The user will then need to select the "Send Voucher to Court" button again in order to successfully submit to the court. If the voucher has been successfully sent to the court, the user will receive a *Voucher sent to Court successfully* message.

### **Attorney User Guide PAGE** 34

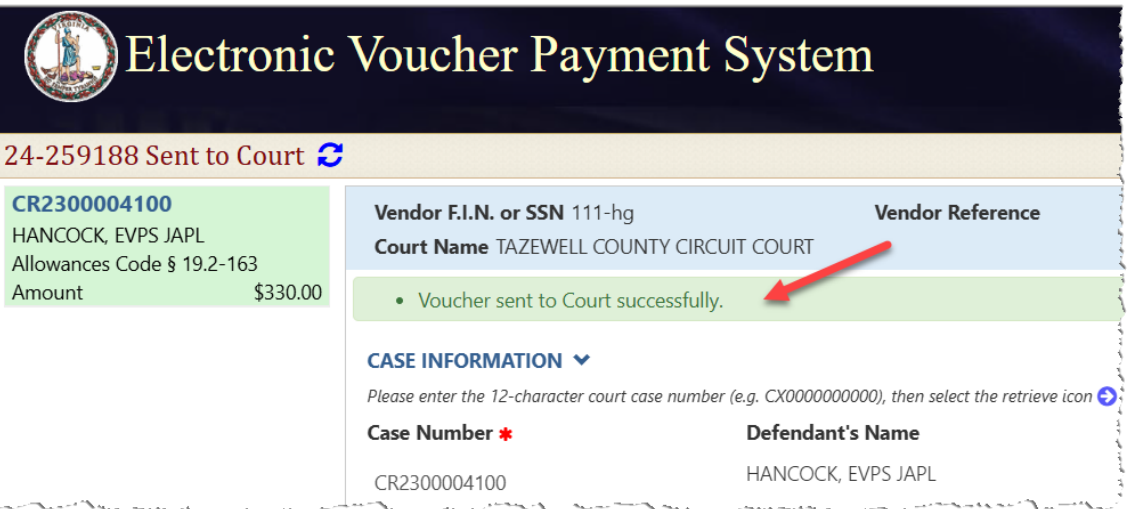

**Note:** The user will receive an email if the court rejects their voucher. A rejection reason will be given to the user.

# <span id="page-33-0"></span>**Add a Case Number**

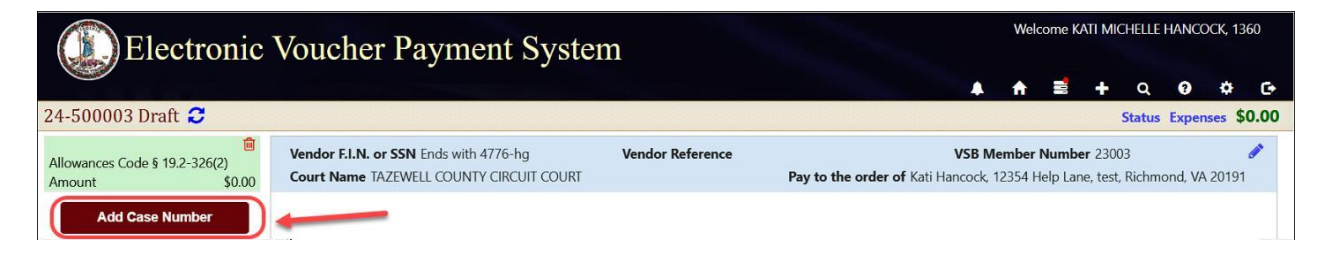

The user may enter up to 10 cases per voucher. In order to add a case number, the user needs to save their voucher by selecting the "Save as Draft" button. A message will then appear, *Voucher saved successfully*. Once the message appears, the user may then select the "Add Case Number" button.

### **ELECTRONIC VOUCHER PAYMENT SYSTEM (EVPS)**

### **Attorney User Guide PAGE** 35

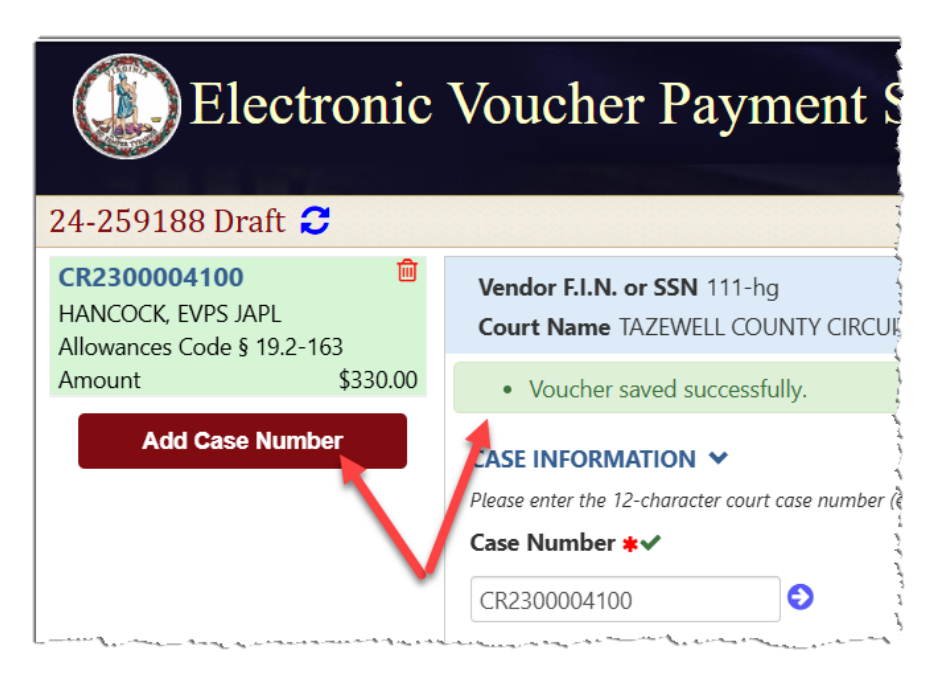

**Note:** After selecting the "Add Case Number" button, the user will be routed to the CHART OF ALLOWANCES. The user will need to select the appropriate chart of allowances code section for the new case being added.

# <span id="page-34-0"></span>**Status**

The status will be displayed on the user's dashboard and in the left corner of the voucher.

![](_page_34_Picture_6.jpeg)

- *Draft* Voucher is waiting for user to complete and submit to Court. Voucher may be edited or deleted when in *Draft* status.
- *Draft (Returned)*  Voucher has been returned to vendor by an authorized person due to failure to answer security questions or the allotted time has elapsed.
- *Processed by OES*  Voucher has been approved by the Accounts Payable Department. When the status of a voucher has been updated to *Processed by OES*, EVPS will display the OES approved amount certified for payment as well as the voucher number.

Office of the Executive Secretary **Department of Judicial Services** Department of Judicial Services

### **ELECTRONIC VOUCHER PAYMENT SYSTEM (EVPS)**

### **Attorney User Guide PAGE** 36

- *Rejected by Authorized Signature* the voucher has been rejected by the authorized signature person and sent back to the vendor for their edit and resubmission, if applicable.
- *Rejected by Coordinator –* Voucher has been rejected by the mediation coordinator. The user may edit and resubmit the voucher. The mediation coordinator should provide a reason for rejection.
- *Rejected by Court* Voucher has been rejected by the Clerk's Office. The user may edit and resubmit the voucher, if applicable. The Clerk's Office should provide a reason for rejection.
- *Resubmitted to Court*  Voucher has been recalled and sent back to the Court or the voucher has been resubmitted after Court rejection.
- *Sent to Court* Voucher has been sent to Court and awaiting the Clerk's Office review.
- *Sent to OES (Accounts Payable)* Voucher has been approved by the Judge, certified by the Clerk's Office, and sent to OES (Accounts Payable Department) for payment. **Note:** For General District Mediation Invoices, invoices have been certified by the Clerk's

Office, judge approval is not applicable.

- *Sent to OES (Dispute Resolution Services) –* Invoice has been approved by the Clerk's Office and waiting review from the Dispute Resolution Services. This status can also indicate the invoice has been rejected by the OES Accounts Payable Department and has been sent back to the Dispute Resolution Services waiting their review.
- *Sent to OES (Foreign Language Services) –* Voucher has been approved by the Clerk's Office and waiting review from Foreign Language Services. This status can also indicate the invoice has been rejected by the OES Accounts Payable Department and has been sent back to the Foreign Language Services waiting their review.
- *Under Court Review*  Voucher has been rejected by the judge or rejected by OES and waiting for the Clerk's Office to take action. The Clerk's Office must reject the voucher in order for the user to edit and resubmit.
- *Waiting for Authorized Signature-* The voucher has been sent to the authorized signature person and is pending their review.
- *Waiting for Clerk Approval* Voucher has been approved by the Judge and waiting Clerk certification to OES.
- *Waiting for Coordinator Approval –* Voucher has been sent to the mediation coordinator for said Court and is waiting their review. Once approved, the voucher will be sent to the Court.

**Note:** Not all Courts will have a mediation coordinator.

• *Waiting for Court Approval* – Voucher has been sent to the Judge for review.

In addition, the user is able to view an up-to-date timeline for the stage of each voucher in the *Status* section.

![](_page_36_Picture_2.jpeg)

At a glance the user can track where the voucher is during the approval and payment process.

![](_page_36_Picture_206.jpeg)

The user may click on the dotted line to extend the timeline.

**Note:** The user may select the case number on the left column to go back to the voucher details.

# <span id="page-37-0"></span>**Payment Information**

The user will be able to view payment information on vouchers that have been *Processed by OES*.

The payment method, payment date, and payment reference number will be listed.

![](_page_37_Picture_333.jpeg)

Payment Methods are as follows: *ACH, Check, EFT, GE (*form of EFT payment), *Manual Check, and Wire Transfer.* If the payment method has been stopped or voided, EVPS will display *Stopped* or *Void.*

Every Monday, OES receives payment details from the Department of Accounts, at which time EVPS will display the payment disbursed within the last week.

**Note:** If Monday is a holiday, payment information will be displayed on the next business day.

Payment information will only be seen by the user, it will not be displayed for the Clerk's Office or judges.

**Note:** If payment method is by check, the reference number is the check number.

For any questions regarding payment information, please contact the OES Accounts Payable Department at 804-225-3346.

# <span id="page-38-0"></span>**Rejections**

Vouchers may be rejected by the Authorized Signature, Clerk's Office, Judge, Mediation Coordinator, OES (Accounts Payable Department), OES (Dispute Resolution Services) and OES (Foreign Language Services).

If a voucher has been rejected, the latest rejection reason will be in red at the top of the voucher. The user can ONLY edit and resubmit the voucher once the Clerk's Office has rejected the voucher. When the Clerk's Office rejects the voucher, the user will receive an email that said voucher has been rejected.

A link will be displayed in the rejection reason box, *See all rejection reasons*, if there is more than one rejection reason.

![](_page_38_Picture_215.jpeg)

When selecting the link, the user will be taken to the *Status* page where all rejection reasons are listed under the *Rejection Reasons* section.

### **Attorney User Guide PAGE** 40

![](_page_39_Figure_2.jpeg)

**Note:** All rejection reasons can be found under the *Status* section.

# <span id="page-40-0"></span>**Recall Voucher**

A recall icon  $\left( \frac{1}{2} \right)$  will be displayed if the voucher can be recalled. The voucher can only be recalled if the voucher status is *Sent to Court*, *Resubmitted to Court, Waiting for Authorized Signature or Waiting Coordinator's Approval.*

The recall icon can be found on the dashboard to the left of the print icon.

![](_page_40_Picture_173.jpeg)

The recall icon can also be found on the voucher, itself.

![](_page_40_Picture_7.jpeg)

# <span id="page-41-0"></span>**Print Voucher**

The user may print their voucher using the print icon. The voucher may only be printed once it has been sent to the court.

The print icon can be found on the dashboard.

![](_page_41_Picture_154.jpeg)

The print icon can also be found on the voucher, itself.

![](_page_41_Picture_7.jpeg)

# <span id="page-42-0"></span>**Authorized Signature**

When an Interpreter has selected the user as an 'Authorized Signature,' an email is sent from [noReply-EVPS@vacourts.gov](mailto:noReply-EVPS@vacourts.gov) with the subject of "EVPS Authorized Signature Request."

There are pending interpreter voucher(s) in EVPS that require your signature as the authorized signature on the DC-44 (List of Allowances - Interpreter). Please login to your EVPS account to view and sign voucher(s).

The voucher will be returned to the interpreter, if not signed within 7 calendar days from submission.

![](_page_42_Picture_262.jpeg)

![](_page_42_Picture_263.jpeg)

**Note:** A reminder email will be sent every day, up to 7 calendar days, after which the voucher will be returned to the interpreter.

In addition to the email notification, upon login to EVPS, users will receive a message notifying them of pending DC-44 List of Allowances -Interpreter vouchers that require their authorized signature.

The pending authorized signature voucher(s) may be found by selecting the *Pending Authorized Signature* icon.

![](_page_42_Picture_264.jpeg)

After selecting the Invoice Number, the user will be navigated to the voucher for them to *Authorize* or *Reject*.

### **Attorney User Guide PAGE** 44

![](_page_43_Picture_255.jpeg)

If the user chooses to *Authorize* the voucher, they will be required to select their title.

![](_page_43_Picture_256.jpeg)

Upon authorization, the voucher is sent to the court for their review.

If the user chooses to *Reject* the voucher, they will need to provide a reason for the rejection.

![](_page_43_Picture_257.jpeg)

Upon rejection, the voucher is returned to the interpreter.

When the voucher is approved or rejected, an email is sent from [noReply-EVPS@vacourts.gov](mailto:noReply-EVPS@vacourts.gov) with a subject of "EVPS Authorized Signature Request - Approved" for approved vouchers OR "EVPS Authorized Signature Request – Rejected" for rejected vouchers.

**Note:** These emails are for the user's record keeping purposes only.

# <span id="page-44-0"></span>**Forgot Username**

If the user does remember their username, they may select, *Forgot username?* on the EVPS login page [\(https://eapps.courts.state.va.us/dc40/landing\)](https://eapps.courts.state.va.us/dc40/landing).

![](_page_44_Picture_141.jpeg)

# <span id="page-44-1"></span>**Forgot Password**

If the user does remember their password, they may select, *Forgot password?* on the EVPS login page [\(https://eapps.courts.state.va.us/dc40/landing\)](https://eapps.courts.state.va.us/dc40/landing).

![](_page_44_Picture_142.jpeg)

# <span id="page-45-0"></span>**Account Locked/Reset Account**

If the user has been locked out of their account, the account will need to be reset. In order to reset the account, the user will need to follow the below steps.

1. The user will enter the Vendor F.I.N. or SSN, VSB Member Number on the EVPS login page [\(https://eapps.courts.state.va.us/dc40/landing\)](https://eapps.courts.state.va.us/dc40/landing), then select the *Reset Account*  button.

![](_page_45_Picture_149.jpeg)

2. The user will then select the *Get Verification Code* button.

![](_page_46_Picture_174.jpeg)

**Note:** If the user does not have access to the mode of communication, they have the option to send the verification code to the email address associated with the Virginia State Bar.

3. The user will then need to enter their email address and select the *Verify* button. An email with be sent with a verification code.

![](_page_46_Figure_6.jpeg)

### The email will be from *[noReply-EVPS@vacourts.gov](mailto:noReply-EVPS@vacourts.gov)*.

Your EVPS Account Reset Request Form Has Been Received

![](_page_47_Picture_121.jpeg)

4. The user will enter their verification code and select the *Continue* button.

![](_page_47_Picture_6.jpeg)

restart the reset account process. Click here to begin the reset account process.

5. Lastly, the user will create a new password. The user's username is displayed.

![](_page_48_Picture_112.jpeg)

Since the account is being reset, the user will be required to select/answer security questions upon login.

# <span id="page-49-0"></span>**Frequently Asked Questions(FAQ's)**

A [link](https://eapps.courts.state.va.us/help/robo/dc40/external/index.htm#t%3Dfaq%2FFrequently%20Asked%20Questions.htm) to the *Frequently Asked Questions* can be found at the bottom of the EVPS screen.

![](_page_49_Picture_132.jpeg)

They can also be found under the *Help* Icon.

![](_page_49_Picture_6.jpeg)